## PERFECT PDF 12

## **User Guide**

## **Legal Information**

Copyright © 2002-2024 soft Xpansion GmbH & Co. KG

Koenigsallee 45, D-44789 Bochum <a href="https://www.soft-xpansion.com/">https://www.soft-xpansion.com/</a>

PDF Xpansion © 2002-2024 soft Xpansion GmbH & Co. KG

All rights reserved.

No part of this document may be reproduced in any form (print, photocopy, file, microfilm or any other method) or processed, duplicated or distributed using electronic systems without the written permission of soft Xpansion GmbH & Co. KG.

The names and brands of software and hardware used on these pages are generally governed by trademark, registered trademark, or patent.

soft Xpansion GmbH & Co. KG assumes no liability whatsoever for the accuracy or completeness of the content and the software described in the document. The use of the texts and the software is entirely at the user's own risk.

# TABLE OF CONTENTS

| IN | TRODUCTION & NEWS                           | /    |
|----|---------------------------------------------|------|
|    | New Approaches in Perfect PDF 12            | 7    |
|    | The Central Program Functions               | 7    |
|    | Payment Plans & License Models              | . 10 |
|    | Updates & Support                           | . 10 |
|    | About This Guide – the Editions             | . 11 |
|    | Tutorials for Perfect PDF 12                | . 11 |
| IN | STALLATION AND ACTIVATION                   | . 12 |
|    | Installation                                | . 12 |
|    | Activation                                  | . 13 |
|    | Activation on another Computer/Device       | . 15 |
|    | System Requirements                         | . 15 |
|    | Starting the Program & Installed Components | . 15 |
| PΓ | DF DOCUMENT                                 | . 16 |
|    | Brief Introduction to the PDF Format        | . 16 |
|    | Document Properties                         | . 16 |
|    | Security Settings (Protection and Rights)   | . 17 |
|    | Metadata                                    | . 17 |
|    | Digital Signatures                          | . 18 |
|    | Pages                                       | . 19 |
|    | Layers                                      | . 20 |
|    | Annotations                                 | . 21 |
|    | Form Fields                                 | . 21 |
|    | Events, Actions and Scripts                 | . 21 |
|    | Fonts                                       | . 22 |
|    | Images                                      | . 23 |
|    | Embedded Files                              | . 23 |
|    | Outline/Table of Contents                   | . 23 |
|    | References (Links and Bookmarks)            | . 23 |
|    | PDF/A Format for Long-Term Archiving        | . 24 |

| CREATING PDF FILES WITH THE PDF PRINTER                 | 25 |
|---------------------------------------------------------|----|
| Virtual Printer                                         | 25 |
| Print From any Application                              | 25 |
| Printer Settings                                        | 26 |
| Print Jobs                                              | 26 |
| Preferred Paper Format                                  | 27 |
| Preferences for Processing Print Jobs                   | 27 |
| PDF                                                     | 27 |
| General Properties                                      | 28 |
| Security Features                                       | 28 |
| PDF File                                                | 29 |
| INTEGRATION INTO STANDARD APPLICATIONS                  | 30 |
| Setting up & Changing the Integration                   | 30 |
| Windows Explorer (My Computer)                          | 31 |
| Converting printable files to PDF with the context menu | 31 |
| Converting One or More Files Individually to PDF        | 32 |
| Combining Files into a Single PDF                       | 33 |
| Preview Window & PDF Properties                         | 34 |
| Perfect PDF 12 as Default PDF Viewer and Editor         | 35 |
| Microsoft Office Applications                           | 35 |
| Save as PDF                                             | 35 |
| Import Settings                                         | 37 |
| Word                                                    | 37 |
| Excel                                                   | 38 |
| PowerPoint                                              | 38 |
| Outlook                                                 | 39 |
| PDF                                                     | 39 |
| PERFECT PDF 12 PROGRAM                                  | 40 |
| PDF Reader Functionality                                | 40 |
| User Interface                                          | 41 |
| Hotkeys                                                 | 41 |
| Workspace                                               | 43 |

| Object Window              | 43 |
|----------------------------|----|
| Object Window Options      | 44 |
| Hints                      | 44 |
| Object List                | 46 |
| Object Properties          | 47 |
| File Menu                  | 48 |
| Recently Viewed            | 50 |
| Open (Ctrl+O)              | 50 |
| Combine                    | 50 |
| PDF                        | 51 |
| Create and Import          | 52 |
| Text & HTML                | 53 |
| Image                      | 53 |
| XPS                        | 54 |
| Save (Ctrl+S)              | 54 |
| Save as (Alt+Ctrl+S)       | 54 |
| Export                     | 55 |
| Print (Ctrl+P)             | 55 |
| Close (Alt+F4)             | 57 |
| Compare PDF Documents      | 57 |
| Find in Files (Search)     | 58 |
| New Window                 | 58 |
| Perfect Print Window       | 58 |
| Preferences                | 58 |
| Theme & Viewer             | 59 |
| User and Regional Settings | 60 |
| Program                    | 60 |
| Forms and Annotations      | 62 |
| Product                    | 62 |
| Customer Account           | 62 |
| Unlock Product             | 62 |
| Program Update             | 63 |

| About the Program            | 63 |
|------------------------------|----|
| Menu: Document               | 63 |
| Properties                   | 64 |
| Description                  | 64 |
| Custom Properties            | 64 |
| Metadata                     | 64 |
| Protection & Permissions     | 65 |
| Digital Signatures           | 65 |
| Page Editor                  | 66 |
| Manage Pages                 | 66 |
| Decorate Pages               | 67 |
| Edit Page Content            | 69 |
| Layers                       | 75 |
| Annotations & Forms          | 77 |
| Annotations                  | 77 |
| Forms                        | 79 |
| Events, Actions, and Scripts | 80 |
| Embedded Objects             | 81 |
| Fonts                        | 81 |
| Images                       | 82 |
| Files                        | 82 |
| Menu: Navigation             | 84 |
| Navigation                   | 84 |
| Manage                       | 84 |
| Menu: View                   | 85 |
| Customize                    | 86 |
| Zoom                         | 86 |
| View                         | 86 |
| Read Mode                    | 86 |
| Page Display (Keep It)       | 87 |
| Menu: Tools                  | 87 |
| Viewer Tools                 | 87 |
|                              |    |

| Selec      | t                               | 89  |
|------------|---------------------------------|-----|
| Perfe      | ct Print – Create print layouts | 89  |
| elnvo      | vice                            | 89  |
| Image      | e Editor                        | 89  |
| Optin      | nize PDF Document               | 90  |
| Text I     | Recognition (OCR)               | 91  |
| Status B   | ar                              | 91  |
| PERFECT PE | RINT                            | 93  |
| Simple N   | Mode                            | 95  |
| Professi   | onal Mode                       | 96  |
| ReadyTo    | Print Document                  | 96  |
| Edit Lay   | out                             | 97  |
| Open &     | Save Project                    | 99  |
| E-INVOICES |                                 | 100 |
| Creating   | g an XRechnung File             | 101 |
| Creating   | g a ZUGFeRD/Factur-X File       | 105 |
|            |                                 |     |

# **INTRODUCTION & NEWS**

Dear user,

Thank you for choosing soft Xpansion's Perfect PDF 12 family! The product family offers a wide range of options for creating, converting and editing the content or changing the layout of PDF, PDF/A and XPS files. In addition, its integration into widespread Windows applications (Windows Explorer, Microsoft Office) enables the convenient and efficient use of the PDF format in day-to-day work with documents.

# New Approaches in Perfect PDF 12

Perfect PDF 12 is innovative and modern compared to the previous versions in several ways:

- 1. On the one hand, the software was **completely redeveloped**, so it has a **new user interface** and meets current requirements for user-friendly software with a wide range of functions.
- 2. In the new version, the program now also supports **touch operations and using a pen**. Both allow the convenient use of Perfect PDF 12 on **tablets**.
- 3. In addition, **Perfect PDF 12** offers payment plans (subscription and one-time payment) and **product models** (editions, packages and configurator) that let you flexibly determine which features you need and how much you will pay:
  - Two payment plans: either an annual subscription or a one-time payment
  - Three product models (the range of functions can change over time, you can find out the current status on the respective product pages on the Internet): broadly based <u>editions</u> (Office, Premium, Business), which offer a large number of different functions combined in one product; smaller <u>packages</u> with a few, focused functions that handle special tasks in a targeted manner (e.g. PDF editor for editing files); and the <u>configurator</u> that lets you select your product functions very individually according to your needs
  - The editions can also be expanded with optional functions and additional functions may be subsequently offered after the initial release of Perfect PDF 12
- 4. The optional personal soft Xpansion <u>customer account</u> also provides a variety of options for online management of your Perfect PDF software in a single place. For example, you can use your account to download the latest program version or assign your product key to the associated product.

# The Central Program Functions

The **program functions** can be divided into basic and business functions. The most important functions are listed below:\*

#### 1) Basic functions

- PDF Reader: Display, read, and navigate around PDF documents (scroll, use links, etc.)
- <u>Virtual printer</u>: create new PDF documents from any printable application or from printable files
- Create PDFs from text, images (PNG, JPEG, GIF etc.), vector graphics (SVG & EMF), and
- Create PDFs from Word, Excel, and PowerPoint files
- Import PDFs from Outlook emails and objects, including email attachments
- <u>PDF editor</u>: edit page content (text, images, vector graphics)
- Combine and split PDF files
- Create PDFs from individual HTML files
- Convert between PDF and XPS formats
- Export plain text and pages as raster (bitmap) graphics
- Create encrypted and password-protected PDFs (all supported standard PDF methods).
- Digital <u>signing</u> of PDF files, optionally with a simple time stamp (system time of the computer)
- <u>Page management</u> (insert, delete, move, resize, rotate, etc.)
- Edit <u>page design</u> (letterheads, backgrounds, headers and footers, watermarks).
- Edit <u>navigation options</u> in the document (links, bookmarks, table of contents)
- Add and edit <u>comments</u>: highlight and redact text, create text boxes and sticky notes, stamps and watermarks, pen, shape, media, and 3D objects
- Embed files and add attachments as comments
- Create and edit interactive <u>PDF forms</u>

#### 2) Business functions

- Optimize PDFs (such as for the internet), layer management
- <u>Convert</u> PDFs to PDF/A-1, 2, 3, 4
- PDF events, actions, and JavaScript editor
- Use several PDF signatures (compared to basic function with only one signature), PAdES signatures (B, T, LT and LTA level), document time stamps from trustworthy service providers

- Create PDFs from HTML structures (several HTML pages; compared to basic function with PDFs only from <a href="individual">individual</a> HTML pages, not from multi-page structures)
- Import eBook files (convert to PDF)
- You can also use the program via a remote desktop connection

**Perfect PDF 12** is based on <u>PDF Xpansion technology</u> already used in over 1,000,000 installed applications worldwide.

\*The total range of functions available can change over time. You can find out the current status in the <u>online product overview</u>.

# Payment Plans & License Models

#### License models

At the time of the initial release, the following license models were offered for Perfect PDF 12:

- Freeware license for Perfect PDF 12 Reader. The program for viewing PDF, PDF/A, XPS, Text, EPUB and FB2 files is completely free. It can be installed and used on any number of computers.
- The **single-user license** (valid for the Business Edition, for the packages, and for the configurator) grants the right to install, activate, and use the product on exactly one PC workstation or device (and a single operating system). Before further activation can take place, the program must be uninstalled on the first workstation/device.
  - If the program is to be used on several computers without a remote desktop connection within the framework of single-user licenses, the number of licenses required can be purchased in the soft Xpansion web shop.
- The two-user license for two PC workstations or devices, valid for the Premium and Office Edition
- The multi-user license. Details of the multi-user license can be found on the product website.

#### Payment plans: subscription or one-time payment

There are two simple payment plans for the single-user and two-user licenses: either you purchase and pay for the software as a subscription for one year or you make a one-time payment and thus acquire the right to use the software for an unlimited time period.

The multi-user license (MUL), on the other hand, can only be licensed as an annual subscription.

# **Updates & Support**

You can carry out **version updates** directly from the program. File > Product, then follow the instructions under Program Update.

#### Notes:

- 1. An update is only possible if you have created a soft Xpansion account and connected the product to the account. See the <u>Product section</u> for more information.
- 2. To make sure that the update process correctly runs each time, always restart your PC after each update.

If you have agreed to receive newsletters, we will send you email to receive news. Such newsletter may also include information on updates if there are any.

**Technical support** is available after purchase. You can currently contact us in the following ways (changes are possible and will be announced at the appropriate place):

- 1. Email: <a href="mailto:support@soft-xpansion.com">support@soft-xpansion.com</a>
- 2. Telephone: +49 (0)234 588 01265 (Mon Fri, 9:00 a.m. 5:00 p.m. CET). Please check that the phone number is up-to-date on the <u>soft Xpansion website</u>.

For all support requests, please provide us with your product key. It is best to make your request via your <u>account</u>, which you can optionally create on the website. The key helps us determine your exact product version. Additional information such as screenshots, files (file created by the program and/or original file), error messages, what you were doing with the program when the issue occurred, and, if applicable, a description of what you expect the program to have done at that point are recommended and will speed up the processing of your request.

## About This Guide – the Editions

This guide describes the functionality of **Perfect PDF 12** <u>Business Edition</u>. The Business Edition has the largest range of functions in the family. The other editions and, of course, also the smaller packages mentioned at the beginning of the introduction, as well as the collections of functions you select with the configurator, will have fewer functions and properties, so that not all sections and contents of this manual may be relevant for you.

The **Perfect PDF 12** Reader (the Reader Edition) forms the basic functionality for all other editions. Perfect PDF Reader is free to use and allows you to read PDF documents, but not modify them.

The <u>table of functions</u> on the Perfect PDF 12 website lists the main differences among the editions. This overview is intended to help you find your way around these instructions. Since it is not possible to list and assign all functions in detail without giving up clarity and comprehensibility, the table is structured in exactly the same way as the <u>configurator</u>. This means that the overview is based on the separately available individual functions of Perfect PDF 12.

## **Tutorials for Perfect PDF 12**

Several <u>tutorials</u> are available on the soft Xpansion website in the "Support/Perfect PDF Support" section. They explain the basic procedure when using selected, essential program functions. For example, the following topics are covered: PDF editor, protect PDF, digital signature, convert to PDF, split PDF files, delete PDF page, create PDF form, annotations.

In this guide, each tutorial is mentioned separately together with the description of the respective program function; the online help additionally includes a direct link to the respective tutorial on the website.

# INSTALLATION AND ACTIVATION

Before installing **Perfect PDF 12**, please make sure your computer meets the <u>system requirements</u>. This will ensure that the installation can be carried out correctly and that the program's capabilities are being optimally used.

## Installation

In order to install and use **Perfect PDF 12**, please do the following:

- 1) If you have purchased a CD/DVD, please insert it into your CD/DVD drive. If the Autorun function is activated for the drive, the installation will start automatically after insertion. If the installation does not start automatically, double-click the "setup.exe" file on the CD/DVD.
- 2) If you purchased a downloadable version, open Windows Explorer and double-click the zip file you downloaded. Unzip all of the files to a folder on your computer; only then should you double-click the "setup.exe" file in that folder.
- 3) Before installing, make sure you have administrator rights in Windows. A special message will appear asking if you would like to allow the installer to make changes to your system. In other words, install **Perfect PDF 12**. You must grant this permission or ask your system administrator to do so. It may be necessary to enter a password.
- 4) In the first installation window, select the language you want to install the program in.
- 5) Carefully note the installation instructions. Note that the installer will scan your computer for the presence of all necessary components. For example, if the "Microsoft Visual C++ 2015-2019 Redistributable Package" is missing, it will be installed automatically, and a corresponding message displayed. If the automatic installation of this component cannot take place for some reason, you can also set it up manually: Double-click on the "VC\_redist.x64.exe" file (if you are using a 64-bit computer) or on "VC\_redist.x86.exe (for 32-bit computers), which are supplied on CD/DVD or in the installation files folder.
- 6) Specify whether the program should be installed in the default directory or in a different folder.
- 7) Choose the features you want to install: the virtual printer (installed by default) and the options for <u>integration with standard applications</u> (Windows Explorer and Microsoft Office). To do this, click in the check boxes in front of the options.
- 8) At the end of the installation or when you first launch the program start, you must <u>activate the product for use</u>. After activation, you can use **Perfect PDF 12** immediately.

To uninstall Perfect PDF 12, open the "Settings" in Windows 10, then "Apps" and click on soft Xpansion Perfect PDF 12 in the "Apps and Features" group. To remove the program from your PC, click on "Uninstall" and follow the instructions that appear. In other Windows versions, the uninstallation may require different commands and may have to be done via the Windows Control Panel, for example.

## Activation

Important note: The different, older purchased versions of the Perfect PDF software (up to and including version 11) had to be activated with a product key and installed separately. There are significant changes in this regard with **Perfect PDF** 12: On the one hand, with the exception of the free Reader and the trial version, a product key must still be entered before the corresponding program can be used. What is new is that for **Perfect PDF 12** <u>all</u> product versions require activation, including the test and Reader versions. The different editions and versions of **Perfect PDF 12** can now also be unlocked from a <u>single</u> installed program package. Read the details in the following section.

At the end of the installation and/or when you launch the program for the very first time, the **Perfect PDF 12** activation dialog will open automatically:

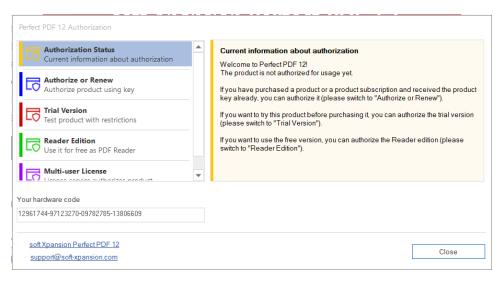

**Important note**: Activation, even as a test version or Reader, requires administrator rights. The program must be launched in "administrator" mode.

Use one of the five buttons on the left to read the related information on the right and follow the different instructions to select one of the available unlock options.

For example, click on the second button from the top to unlock the Office, Premium or Business edition with the product key you have purchased. Enter it and follow the further instructions:

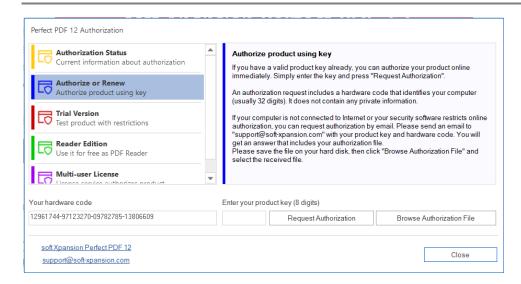

If you want to change the activation later, open the dialog in the program menu via <u>File / Product / Manage product activation</u>.

If you have purchased a **Perfect PDF 12** single-user license, **the product will be activated for a single workstation or device**:

The single-user license grants you the right to use the product on a single operating system on a single workstation/device. To <u>install and activate</u> it on another device, the software must first be uninstalled on the previous workstation, computer or device.

The simultaneous activation of several installed copies or using the program at several workstations within your local company network with a single-user license is not permitted and also not possible. Please purchase several single-user licenses or a multi-user license for such applications. With the multi-user license, Perfect PDF 12 can also be used in a multi-session environment provided by remote desktop services (RDS, formerly known as terminal server). Details of the multi-user license can be found on the product website.

If the product was not activated during installation, you have the option of activating it later when you start the program for the first time.

Activation can take place in two alternative ways: after entering the product key and clicking on the "Request activation" button automatically (online; **recommended option**) or by sending an email in order to receive an activation file (ending with \*.auth). You would then load this file into the program with "Select activation file." With this option, you will also need to enter the product key.

After successful activation, a corresponding message will be displayed and you can exit the activation dialog by clicking on "Close." Your computer must then be restarted to complete the installation.

## Activation on another Computer/Device

If you want to use **Perfect PDF 12** on a different computer or device than the one(s) where it was already activated, please first uninstall the program from the original computer/device(s), then install it on the new one and repeat the activation there.

# System Requirements

In order to <u>install</u> and start **Perfect PDF 12**, your computer must meet certain requirements. The current system requirements can be found on the soft Xpansion website.

**Note:** Windows, Microsoft Office and other program versions developed after the release of **Perfect PDF 12** cannot be guaranteed to <u>integrate</u> correctly. It is therefore possible that PDF creation will not initially work in such versions, but only after **Perfect PDF 12** is updated.

# Starting the Program & Installed Components

In Windows 10, the <u>installation</u> will place a **Perfect PDF 12** icon alphabetically in the Windows Start menu under P. Click on the icon to start the <u>main program</u>. Here you can load or create a <u>PDF document</u> and use the program's extensive options to edit PDF files.

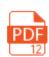

If you specified this during <u>installation</u> (see point 7 there), not only the main program will be set up: In <u>Windows Explorer</u>, you will also find different **Perfect PDF 12** commands for working with different files under the file context menu. In this case, in the <u>Microsoft applications</u> Word, Excel, PowerPoint, and Outlook, an additional "Perfect PDF 12" group is added to the ribbon.

**Note:** If, after installing **Perfect PDF 12**, you want to change how it is <u>integrated</u> into Microsoft Office or in Windows Explorer, click on Settings > Apps and Features > soft Xpansion Perfect PDF 12 > "Change." Then the installer starts and the dialog for specifying the integration settings will display.

# PDF DOCUMENT

The main objects and content that a PDF document can contain and/or form the structure of a PDF are presented in the following subsections of this chapter. Also, in the chapter you will learn where to find the commands for working with them in **Perfect PDF 12**.

#### Brief Introduction to the PDF Format

A PDF document is a document saved in Portable Document Format (PDF) and has the file extension "PDF." This format was presented in 1993 by Adobe Systems as an open standard for exchanging electronic documents. It allows documents to be shared independent of the hardware and software used. Each PDF file includes a document and a full description of the page's content in a fixed layout, including text, fonts, images, and other information needed to view it.

Between 1993 and 2006, Adobe Systems actively developed the PDF format and published seven new versions up to version 1.7. It has since come into use around the world in the most diverse electronic document management applications and is now the de facto standard for many.

At the beginning of 2007, Adobe Systems then applied to the International Organization for Standardization (ISO) to register the PDF format as an ISO standard. In July 2008, the ISO 32000-1 standard based on PDF version 1.7 was released and published. Since then, PDF has also been registered as the standard de jure. PDF 2.0 (ISO 32000-2) was published in July 2017 and the second edition of the current PDF specifications has been available since December 2020 (ISO 32000-2:2020).

PDF files contain the document data in binary form, so viewing the files requires a special PDF Reader. In order to create and save a PDF file, a special PDF creation program is also required. And to edit PDF files, a PDF editing program is required. Perfect PDF 12 combines the functions for these three task areas into a single program that allows users to perform all tasks related to PDF documents.

In the structure of a PDF document, there are a variety of interrelated objects, including pages, comments, images, and fonts. If you use **Perfect PDF 12**, you do not need to know too much about the specifics of PDFs in order to edit them. **Perfect PDF 12** ensures their internal integrity and correctness. At the same time, it is a powerful tool for professional users working with PDF files.

# **Document Properties**

A PDF document has a set of properties that define the whole document. This would typically include:

 PDF file: File properties define the technical characteristics in which a PDF document is saved as a file: PDF version and optimization for use on the internet

- Document description: creation and modification dates, title, author, subject, keywords, and how the document was created
- Custom properties: any textual descriptions added by a document author or editor. These
  must have unique names that are not identical to the standard properties from the
  description
- Metadata: additional data in XML format
- Security settings (document protection)
- Digital signatures

The Perfect PDF 12 document properties features are explained in the Menu: Document section.

# Security Settings (Protection and Rights)

This is where the rules for protecting the PDF document and access to its contents are set: encryption method and degree of encryption (algorithm, key length), owner and user passwords, access rights.

The owner password should be assigned to users who will need to access the document without restrictions, including the ability to change rights, encryption, and passwords.

The user password is intended for users who can have access to the document to the extent set by its owner (often the author). A user can open a document protected with a user password, but cannot set or change any rights, encryption, or passwords. Those who do not know the user password cannot open the document. If the document has been encrypted but no user password has been set, any user can open and edit the document without having to enter a password. However, their access rights are restricted to the extent specified by the owner.

The following access rights can be granted or denied for the PDF format in order to control how users interact with the document: printing, copying content, making changes to the document (including filling out form fields, editing structure or content, adding, removing, changing comments).

The Perfect PDF 12 security settings features are explained in the <a href="Protection & Rights">Protection & Rights</a> section.

### Metadata

Metadata describes the characteristics or properties of a document and extends basic document properties. It allows users and applications to work more efficiently with documents. Metadata makes documents easier to use in applications, even if those applications do not know the original file format of the document. Metadata can also significantly increase the value of collaborating on documents as part of production processes. For example, an image file may contain metadata such as a working title, description, thumbnail or intellectual property information.

In order for different applications to actually be able to use metadata, there must be a common standard that all applications understand. The Extensible Metadata Platform (XMP) provides such a

standard. XMP-encoded and XML-formatted data supports a wide variety of workflows and tool environments. Localization is possible and Unicode is supported.

The Perfect PDF 12 metadata features are explained in the Metadata section.

# **Digital Signatures**

This includes the commands for adding signatures and signing documents, document certification, viewing existing signatures, adding timestamps, and deleting signatures.

Digital signatures in and the certification of PDF documents are used to authenticate PDF documents using computer encryption methods. They help ensure the following:

- Authentication: to ensure that the signer of a document is actually who they say they are.
- Integrity: to ensure that the content of the document has not been altered or tampered with since it was signed.
- Indisputability: to ensure that the origin of the signed document can be proven to all parties involved and to prevent the signer from later denying that they were involved with the document.

To achieve these three purposes, the signatory has to digitally sign the PDF document using a certificate. A certificate certifies the identity of the signatory and proves the authenticity of the signature. Valid certificates are issued by a certification service provider and, much like a driver's license, can expire and be revoked.

To check whether the three requirements above have been met, the PDF program must provide evidence that the signature meets the following criteria:

- The digital signature is valid
- The certificate associated with the digital signature is current (not expired)
- The person or organization signing the document is trustworthy
- The certificate associated with the digital signature was issued by a reputable, trustworthy certification service provider

Trustworthiness here means trusting the individual or organization for whom the certificate was issued because the issuer of the certificate, usually a certification service provider, is already trusted.

A certification service provider is a commercial organization that issues digital certificates (digital identifiers or identifiers), keeps track of who has been issued which certificate, signs certificates to prove their validity, and keeps track of which certificates have been revoked or expired. In many companies, digital identifiers are assigned by the system administrator. To obtain an identifier for private use, you must contact a certification service provider.

Digital signatures are created by calculating a numerical value that is a summary of all the data in the document. The numerical value is stored in the PDF file. When checking the signature, the numerical value is recalculated and compared with the value stored in the PDF file. If both numerical values are the same, the document has not been changed. Differences in values indicate changes have occurred since the document was signed.

Optionally, each signature can also be provided with a time stamp. In the case of a signature marked with a time stamp, an external body verifies exactly when the file was signed. In this way it can be proven that the signed document version and the signature existed at the same time. A trusted timestamp is created by a trusted third-party timestamp provider. If the timestamp provider can be classified as trustworthy, this constitutes verification that the document was signed after the time indicated by the timestamp. Timestamping your document does not compromise the confidentiality of your document; only a summary of the signature is sent to the timestamp provider.

If you decide to additionally certify a PDF document instead of "just" inserting a digital signature, you can specify whether and, if so, which actions should be allowed for the document without the certification being revoked and the document signature being declared to be "invalid". In **Perfect PDF**12, you can choose between three options for certification: either do not allow any changes at all, only allow form fill-in and digital signatures, or allow form fill-in and annotations in addition to digital signatures.

A decision often has to be made by several people. Multiple signatures are then required for a document to be finalized. This results in one signature after another. This means that the first signatory signs the document, and then the second signs the document and signs off on the first signature. Only when the last signature is attached is the document considered to be definitively signed. The PDF format allows such consecutive multiple signatures, but each new signature must be executed as an incremental update (new revision of the document).

Each signature must be associated with a signature field in the PDF document. An existing empty field can be used for this, or a new field object can be inserted. Also, a signature field can optionally be associated with a visible, graphical representation of the signature placed on a page.

**Note**: While a PDF file may be signed digitally several times, document certification is only possible once.

The Perfect PDF 12 digital signature features are explained in the <u>Digital Signatures</u> section.

## **Pages**

Document pages are objects that represent the document content. Page content is associated with each page and is not dynamically transferred from one page to another. The pages can be <u>read</u> and edited. Editing includes:

Editing page content in a <u>PDF editor</u>

- <u>Page management</u>: adding, deleting or rotating pages as well as changing their order, size, or orientation
- Printing pages
- Extracting and <u>exporting</u> pages

## Layers

Layers are optional visible content in a PDF file that can represent a part of the page content as a block of graphic elements. Such a block can alternatively be displayed or hidden by the user or the author of a document. This feature is useful in such applications as CAD drawings, multi-layer artwork, maps or multilingual documents.

A layer is a named object consisting of a collection of optional blocks of content that can be displayed or hidden by the user in the PDF Reader. The graphics that belong to such a group can be distributed on different pages within the document.

The Perfect PDF 12 Layers features are explained in the <u>Layers</u> section.

#### **Annotations**

As already mentioned, the basic principle of the PDF format is that documents in this format should not be extensively modified. Because of this, however, there are extensive options available for commenting on or annotating the content of PDF files. Annotation types include sticky notes, text highlighting, stamps, watermarks, text boxes, shapes, pen, audio, video and 3-D illustrations.

Each annotation object is linked to a document page. Annotations are typically represented by an icon or graphic element on the associated page and their content is displayed in a rectangular area (annotation box). Actual page content (sequence of graphic and textual elements) and annotation content are two independent structures. From a technical point of view, their elements each have their own nature and coexist. When displayed on the screen or printed out on paper, the page content is covered by the overlying annotation objects. As a rule, PDF programs offer the option of optionally displaying and/or printing annotations on the pages, depending on their type.

Almost all annotation types are interactive: users can manipulate the annotation object to adapt the display to their needs and preferences. These changes leave the actual PDF document untouched, but only change the appearance of the annotation in the program's display window.

The Perfect PDF 12 annotation features are explained in the Annotations section.

#### Form Fields

PDF documents can contain form fields. A form field is an object into which field data is placed and stored. Depending on the type, the field has different properties. Each field also has a unique name throughout the document.

Possible types include text field, radio button, check box, combo box, selection list, button, barcode field, and signature field.

The Perfect PDF 12 features related to forms and their fields are explained in the Forms section.

# **Events, Actions and Scripts**

When you click a link on a PDF page (= event), then the PDF Reader displays a document or web page referenced by the link (= action). More specifically, this is the default action when you release the left mouse button. The event triggers the "Go to Page" action, where the specific page number or web address is defined.

In addition to the event/action relationship just mentioned, a whole range of events can be linked to actions in PDF documents. A specific event would then automatically trigger an action previously associated with it. An event is either a change in the status of objects in the PDF document or an action by the user.

**Events** can be defined for the following objects:

- the document as a whole
- individual pages of the document
- form fields
- annotations

These Perfect PDF 12 features are explained in the **Events**, actions, and scripts section.

#### **Fonts**

Each character of text in computer typography or PDF documents is an abstract symbol and a character is a specific graphic representation of that character. Characters are grouped into fonts.

A font file defines characters for a specific character set. Each character is a small program written in a language for a specific purpose, such as the TrueType or Type 1 font formats. This language is understood by the PDF program and used to create text characters.

A PDF document contains a font as an object that contains the font type, the PostScript name, and information about how to provide a substitute font from the system font pool if the font is not embedded in the PDF file.

Optionally, the character data can be inserted into the PDF file as an object (embedded font). Although this makes the PDF file larger, it guarantees the correct text display regardless of the computer used. However, this data does not include the entire script, but only a subset of characters, namely those used in the document.

If the font is not embedded, the letters and characters may not appear correctly. Or, for example, in Arabic or Asian languages that require special fonts, no letters and characters might be displayed at all.

The Perfect PDF 12 font features are explained in the Fonts section.

## **Images**

The PDF format allows the use of raster images (bitmaps) as graphic elements of the page content, as well as for the representation of annotation objects, thumbnail pages, and possibly other elements of the PDF document.

Each bitmap object has the following properties: width (number of points or pixels in a line), height (number of lines in the bitmap), color depth (number of available colors per pixel - monochrome, palette or true color), color space (abstract mathematical model for describing the digital colors - either the RGB, CYMK, greyscale or some other model), and method of data compression (compression algorithm for bitmap data). All the properties mentioned affect the image quality and the size of the PDF file: a higher quality also means a larger PDF file. To reduce the file size, change the data compression method, image size, or other image properties as long as the quality is good enough for you.

The images used should always be embedded in the PDF file.

The Perfect PDF 12 features related to images in PDF documents are explained in the <u>Perfect PDF 12</u> section.

## **Embedded Files**

In addition to the main PDF document, a PDF file can contain any number of embedded files. The data from these files is stored in a similar way to a ZIP file. The embedded files are usually also PDF files. For example, a user manual that consists of several chapters can contain these chapters as separate PDF documents. In addition to PDFs, the embedded files can also have any other format.

Perfect PDF 12's embedded file features are explained in the Files section.

# Outline/Table of Contents

PDF documents also optionally contain an outline/table of contents and bookmarks. In this way, users can move through the document and go directly from one place in the document to another without having to scroll through the document page-by-page with the mouse or manually enter page numbers or terms in search dialogs. The outline has a hierarchical tree structure and acts as the table of contents for the document, i.e., it structures the content using the headings and subheadings used.

The related Perfect PDF 12 features are explained in the Menu: Navigation section.

# References (Links and Bookmarks)

Like any other modern electronic document format, PDF allows areas within a document to be linked together by referencing a page or specific coordinates on the page. Technically, links are a special

form of annotation. However, unlike the other comments, links do not have a visible icon or graphic element representing them. An area of the page is defined for placement of the link and this overlays a content element, for example as blue underlined text or as an image. The link refers to a page or a range of pages in the same document, an e-mail address or a web address as the target.

If there are many references to the same page or to the same page range in a document, you can also define bookmarks in PDF files. These are comparable to bookmarks in Microsoft Word. Such a target object has a unique name throughout the document and is linked to a rectangular area on the PDF page, for example a formula or specific word in the text. All links in the PDF document that reference this object then use the same name. Bookmarks are more accurate and clearer than links based on page numbers.

The related Perfect PDF 12 features are explained in the Menu: Navigation section.

# PDF/A Format for Long-Term Archiving

PDF/A has undoubtedly established itself as the standard for the long-term archiving of electronic documents. The format was published as ISO Standard 19005 in September 2005. This standard specifies a file format based on PDF (PDF version 1.4). However, this "simple" PDF format does not guarantee reproducibility over a long period of time or complete independence from software and the output device. To ensure compliance with both principles, certain properties of the PDF specification needed to be more precisely defined and limited. Among other things, PDF/A conformity requires that all fonts be embedded in the document and that encryption of the document, transparent graphics, and the playback of audio and video are not permitted.

Perfect PDF 12 offers the option of creating PDF/A-1, 2, 3 and 4 documents. This significantly expands the scope of the created PDF/A files: with the PDF/A-2 format, transparent annotations (e.g. highlights in presentations) can also remain in PDFs, JPEG2000 is available as a lossless compression format (e.g. for photographs and other image material), PDF/A files can be embedded in PDF/A, and layers can be switched on or off (useful in CAD drawings). PDF/A-3 also allows any files to be embedded in PDF/A. Original documents can also be stored in PDF/A-3 files. For example, PDF/A-3 thus enables electronic invoices to be stored in PDF/A format, whereby both the data in XML format that can be read by computer software and the electronically archivable PDF version of the invoice can be stored in the file. PDF/A-4 is based on the PDF 2.0 standard. On the one hand, the use of PDF/A-4 should ensure a static visual representation of page-based electronic documents over time, while also allowing the use of interactive (non-static) content as an embedded file.

The Perfect PDF 12 features related to PDF/A are explained in the <u>Export</u> section because, as already mentioned, the program allows the conversion of PDF to PDF/A formats (PDF/A-1 to PDF/A-4).

# CREATING PDF FILES WITH THE PDF PRINTER

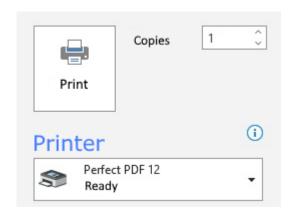

The easiest and most widely used method of converting electronic documents to PDF is to use a PDF printer: in any application that can print documents, this is done using a so-called PDF printer or virtual printer. This printer is the central component of most PDF creation programs.

## Virtual Printer

The Perfect PDF 12 virtual printer will be set up automatically in Windows 10 under Settings > Devices > Printers and Scanners, unless you have actively deselected this at the beginning of the **Perfect PDF 12** <u>installation</u>. With older operating system versions, you may find it elsewhere after installation, for example in the Windows Control Panel.

The difference between a virtual printer and a physical printer is that the virtual printer is just software (driver and related properties), while the physical printer consists of a driver and a hardware device.

**Perfect PDF 12**'s virtual printer outputs a specified number of pages in EMF format as the result of a print job. These EMF files are then further processed and converted into PDF pages.

In Windows, a virtual printer can be managed just like a physical printer. For this reason, it can also be used without any problems from any printable application.

# **Print From any Application**

With the Perfect PDF 12 <u>virtual printer</u>, you can print electronic documents or data from any application that has a printing function.

In the Print dialog of the application from which you want to create a PDF file, simply select the Perfect PDF 12 printer from the list of available printers. The <u>PDF printer</u> software receives the print output from the application and converts it into a <u>PDF document</u>. After that, this document can be automatically saved as a PDF file. Or it can be loaded into the <u>Perfect PDF program</u> and then viewed or edited there.

## **Printer Settings**

Like any other printer, the Perfect PDF 12 <u>virtual printer</u> has a dialog in which you can view and change the properties (in Perfect PDF 12 the properties of the PDF files to be created) and the settings of the printer.

The dialog displays and defines the PDF and print settings used by the <u>PDF printer</u> and the **Perfect PDF** <u>program</u> when processing print jobs and converting files or data into <u>PDF documents</u>.

You can get the printer settings dialog in Windows Settings > Printers & Scanners by clicking on the Perfect PDF 12 printer or directly from the print dialog in another application.

#### **Print Jobs**

The category on the left tab contains only the properties for the <u>PDF printer</u>, not the defaults for converting files to PDF format.

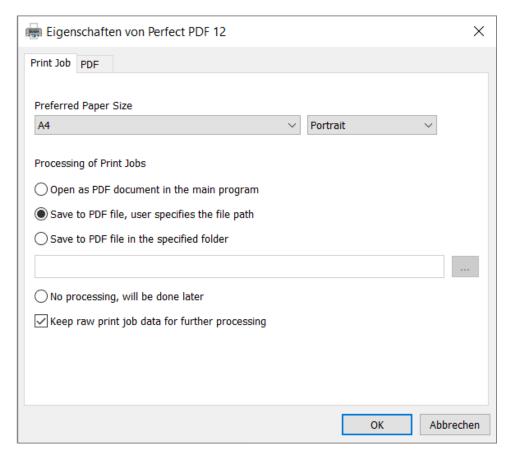

#### **Preferred Paper Format**

The paper size to be used is specified here. You can also choose between portrait and landscape format.

#### **Preferences for Processing Print Jobs**

This is where the <u>PDF printer</u> is told how the print jobs are to be processed. The radio buttons offer four mutually exclusive alternatives:

- after the print job (i.e. to create a PDF) has been submitted, the <u>main program</u> is opened automatically with the PDF document
- a PDF file is created, and users specify the individual storage location in a "Save as" dialog
- a PDF file is created, and users define a fixed storage folder in advance
- the print-to-PDF job is processed later

The checkbox "Save raw print job data for further editing" at the bottom of the dialog determines whether a print job is saved as a temporary file. If the box is checked, the print jobs can be loaded into the **Perfect PDF 12** program later for further editing. You can select later editing of a print-to-pdf job only if this option is activated. Activate it very sparingly and only, when necessary, since the temporary files can take up a significant amount of disk space.

#### **PDF**

In the category on the right tab, the properties of the <u>PDF documents</u> to be created are defined. The category contains three groups.

**Note**: To make your entries or changes in the groups, click in the right-hand column below "Setting or value" in the desired line so that a cursor or a colored arrow pointing downwards becomes visible as a symbol for a selection list. For example, under Encryption, you can choose from several available encryption methods after clicking on the arrow.

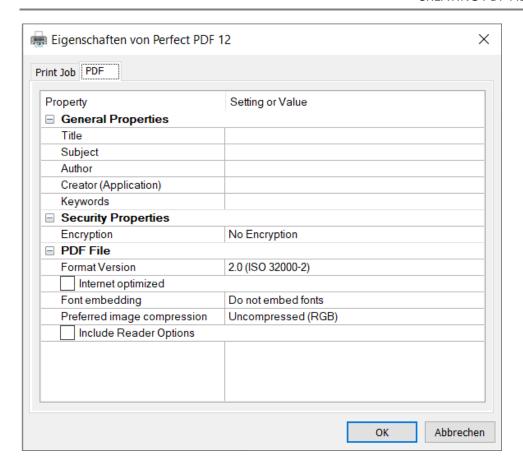

#### **General Properties**

The general properties of a PDF file are entered here: title, subject, author, source application, and keywords. If an original file (e.g. from Microsoft Word or another format) provides similar general information and this is specified in the <a href="Import Settings">Import Settings</a>, it will be imported.

#### **Security Features**

The security features depend on how the document is encrypted. If "Not encrypted" is selected, no further properties are available.

After an encryption method has been selected, the following properties can be specified:

- "Require user password (to open):" if a password has been set here, it must be entered when opening an encrypted document in a PDF viewer.
- "Owner password (for editing):" the password assigned here will have to be entered if editing the document is to be allowed; this includes changing the security settings.
  - "Access rights" can be assigned or blocked for all encryption methods. They determine what actions users can perform with a PDF file: for example, print, copy content, edit.

Only the owner of a document can subsequently change the security settings of encrypted files. Owners are any users with the owner password.

#### PDF File

This defines the settings with which a PDF document is to be saved as a file. For example, enter the PDF version here (versions PDF 1.x or 2.0 and various PDF/A sub formats) and determine whether fonts should be embedded, how existing images should be compressed, and how the PDF file should be displayed in the PDF viewer.

In the introduction to the <u>PDF Document</u> chapter, you will learn some basic details about the PDF format and the development of its versions. The sub-chapter <u>PDF/A – format for long-term archiving</u> deals with the basics of the PDF/A sub-format.

# INTEGRATION INTO STANDARD APPLICATIONS

After installing **Perfect PDF 12** and if you also checked the appropriate options for integration with other programs (or left them checked), **Perfect PDF 12** features are available in the following applications directly through buttons and toolbars, without having to open the program manually:

- Windows Explorer
- Microsoft Office applications

# Setting up & Changing the Integration

The integration is carried out automatically during installation if the checkboxes for Windows Explorer Integration and MS Office Integration have been activated in the setup dialog (which has <u>not</u> yet been done in the following screenshot for clarification).

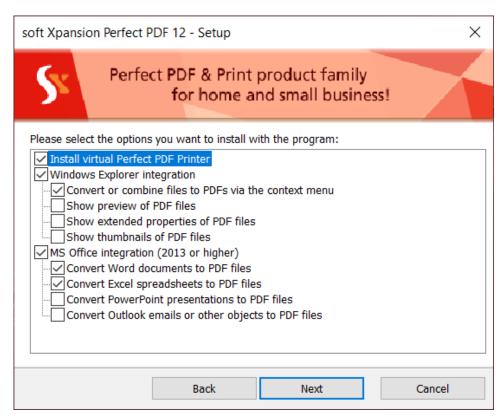

You can also change the status of the integration of the installed program at a later point in time: In Windows 10, select Settings > Apps > Apps and Features, then in the list of installed programs and apps, click on soft Xpansion Perfect PDF 12 and then click Change. In the soft Xpansion Perfect PDF 12 Setup dialog, users can determine the integration by checking or unchecking the corresponding boxes

in the Windows Explorer Integration or MS Office Integration command groups and following any further instructions.

**Note:** Before you change the configuration, you should close all open applications, but, at a minimum, those for which you want to change the integration settings.

The integration into the standard applications will allow you to create PDFs directly from other files or from dynamic content and open the PDF program with just a few mouse clicks.

# Windows Explorer (My Computer)

If the program is integrated into Windows Explorer, you can

- <u>convert different files into PDFs</u> with just a few mouse clicks,
- automatically open PDF files after conversion in the Perfect PDF 12 program, and
- see the essential document properties and a <u>preview of the PDF pages in a preview</u> directly in Windows Explorer.

#### Converting printable files to PDF with the context menu

**Perfect PDF 12** can convert .txt, .html, .xps and image files into PDF format. No further applications are required to do this. In addition, Microsoft Office file formats (Word, Excel, PowerPoint) are supported in the context menu. These applications will need to be installed on your computer.

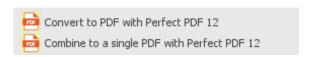

In Windows Explorer, right-click one or more files that you want to convert. Then the context menu for those file(s) will appear. If conversion of these file(s) is possible with the program, you will see menu items that contain the label "Perfect PDF 12."

If menu entries for "Perfect PDF 12" are not available in the context menu, this might be for one of two reasons:

The program is not integrated into Windows Explorer or is faulty because it was not (correctly) set up during installation. In this case, run the installer again as described above at the beginning of this section in order to modify the integration.

The second reason may be that you have selected a file that cannot be converted to PDF format. The conversion to PDF is only possible if the files are printable, i.e. <u>not</u> for file archives with the ZIP extension, program files (.exe), or video files.

**Note:** If Windows Explorer occasionally crashes after installing **Perfect PDF 12**, uncheck all the boxes in the soft Xpansion Perfect PDF 12 Setup dialog of the installation. Then see if the problem persists.

## Converting One or More Files Individually to PDF

This command converts each source file into separate PDFs. After you have selected the command, a window opens in which you can specify the details of the conversion. If you have previously clicked or selected only one file, you will see the following window:

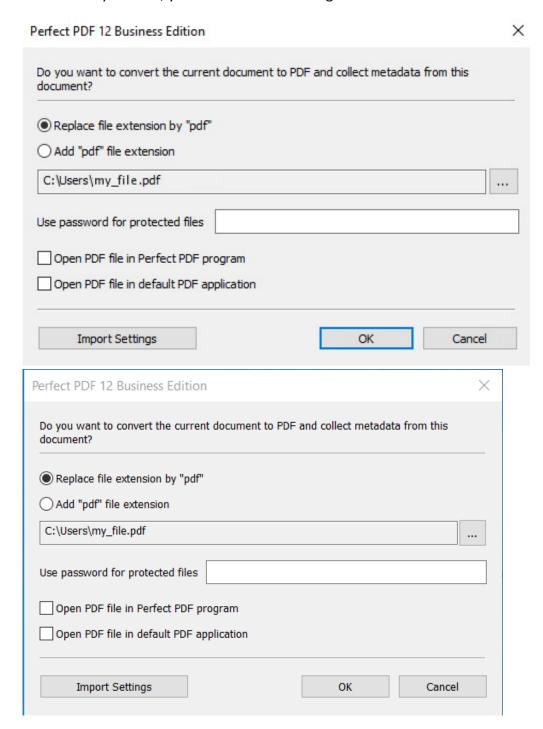

<sup>&</sup>quot;Replace file extension with PDF" to create a PDF document from the selected file while preserving the name and location (folder) of the original file,

"Add PDF file extension" keeps the file extension of the original file as part of the name and adds "PDF" as a file type.

Alternatively, you can specify a completely different save location and name for the PDF after clicking the three dots on the right side of the window.

If the files to be converted are protected with a password, it must be entered here.

"Open PDF file with Perfect PDF" creates a PDF document from the selected file and opens it in the **Perfect PDF** <u>program</u>, initially without creating a file. You can then edit it there and then save it as a file.

Clicking on <u>Import settings</u> opens the dialog for defining the settings for the conversion to PDF. The category of settings that matches the respective file type is automatically displayed in this dialog.

If, on the other hand, you want to convert several files to PDF at once and you have therefore previously selected them while holding down the CTRL key, the window looks a little different:

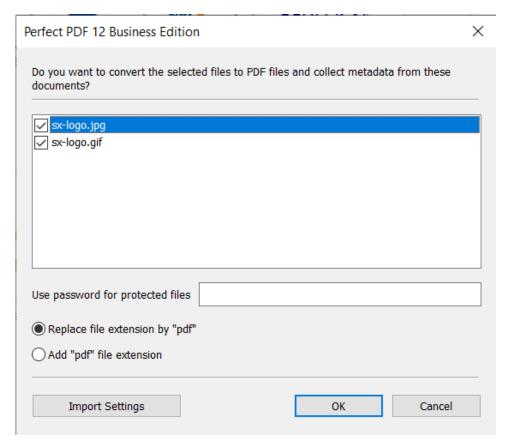

In the list above, the selected files are displayed for checking and you can deselect them as necessary by unchecking the boxes. In this case, the PDF files created are placed in the same folder as the original files.

#### Combining Files into a Single PDF

Of course, the command to combine multiple files into a single PDF is only available if you have previously marked or selected more than one file in Windows Explorer.

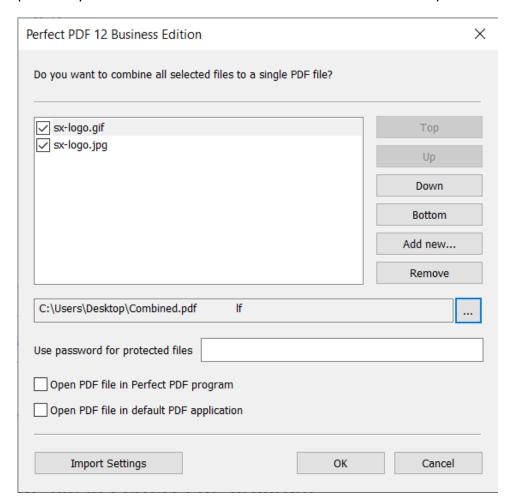

In the associated window, you can use the buttons on the right to specify the original files' positions in the PDF, add more files or remove files from the list. The other four options are the same as those explained above in "Convert one or more files to PDF one at a time" if you only want to create a single PDF file.

#### **Preview Window & PDF Properties**

If the Preview Window option is activated on the View tab in Windows Explorer, a selected PDF file is not only displayed there with the usual standard icon for PDFs, but also with a thumbnail of the document pages on the right. However, this function is only supported starting with Windows Vista.

A preview of all pages of the PDF file can then be viewed using the scroll bar on the right. The preview image is scaled according to the size of the right window.

The integration of **Perfect PDF 12** into Windows Explorer also adds an additional Perfect PDF 12 tab to the standard Properties dialog for all PDF files, which can be opened in the context menu of the file. On the tab you can view the general properties of the PDF file at a glance.

#### Perfect PDF 12 as Default PDF Viewer and Editor

In Windows Explorer, you can specify for each file format which application should be used to open a file by default, i.e. after being double-clicked. In order to set up **Perfect PDF 12** to do this for all PDFs, proceed as follows: In the standard Properties dialog, which can be opened in the context menu of a PDF file, click on the Change button and select the application from the list. If you do not see **Perfect PDF 12** there, in Windows 10, you can scroll down the apps list, click More apps, then scroll down again and select Look for another app on this PC. In the following dialog, navigate to the folder where **Perfect PDF 12** is installed (by default C:\Program Files (x86)\soft Xpansion\Perfect PDF 12), click on one of the two files whose names start with "perfect -pdf-12" and then click Open. Then press Apply in the properties dialog.

# Microsoft Office Applications

Perfect PDF 12 integrates with the Microsoft Office programs Word, Excel, PowerPoint, and Outlook.

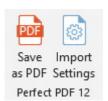

To do this, the installation program adds an additional Perfect PDF 12 group to the ribbon of these Office applications if the integration has been activated in the corresponding <u>installation dialog</u>. In addition, the file menu of the respective application receives the command <u>Save as PDF</u> under Add-Ins. The Perfect PDF 12 toolbar is added to Microsoft Office programs without a ribbon. Please consider the requirements that must be met for correct integration.

#### Save as PDF

The Save as PDF command converts open Microsoft Office documents to PDF and saves them as a file and opens them in the **Perfect PDF** <u>program</u> or in the default PDF application. In addition, detailed <u>settings for the conversion to PDF</u> (import settings) can be made here.

The integration and the Save as PDF command not only enable the rapid creation of PDF documents and files, but also transfer metadata from Microsoft Office to the <u>PDF document</u>. Metadata is information such as the table of contents including links, bookmarks, links, form fields or comments. More information about the import of metadata can be found in the <u>Import Settings</u> section.

If you click on Save as PDF", the following dialog is displayed where you can specify the storage location and name for the PDF file.

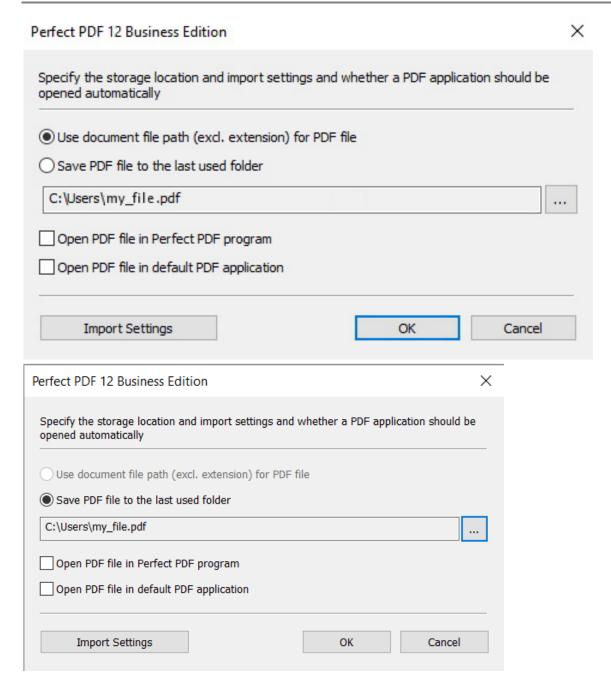

If Use document file path for PDF is on, the PDF document uses the same path (location) and name as the source file being converted. However, the file extension will be "pdf." If the radio button below is activated, the file is saved in the folder that was used the last time a PDF file was previously created. In addition, with this option you can always specify a completely different file name and folder after clicking on the three dots to the right.

Check the first box in the dialog to open the document in the **Perfect PDF 12** program.

If the box in front of "Open file in default PDF application" is checked, the PDF file will be opened in the program set as the default PDF viewer and editor after saving.

The dialog contains an Import Settings button at the bottom left. This is covered below.

# **Import Settings**

A mouse click on the Import Settings button (a) directly in the Perfect PDF 12 ribbon group in Office applications b) in the dialog that opens after you click on Save as PDF, or c) starting from the Perfect PDF 12 context menu in Windows Explorer opens the dialog for managing the detailed settings for creating PDFs. This is where you specify which properties from a source file you want to transfer to the PDF file you are creating. This menu is also used to define the properties a PDF file should generally have in addition to the specifics in the source file.

In the case of <u>Word documents</u>, for example, the properties of Office files include such helpful elements as links or the table of contents.

Click on Import Settings and the following dialog window will open: The properties and settings can be viewed and changed here.

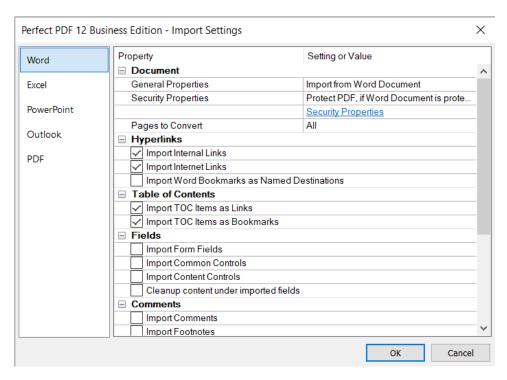

**Note**: If you call up the import settings directly from the Office programs, you will only see the settings for these applications and the PDF category, but not those for merging PDFs or for text, HTML, image and XPS files shown in the screenshot above.

On the left you can view the categories or applications for which settings can be made. The possible settings and values of the respective category are listed on the right and can be changed there.

#### Word

The import settings for Microsoft Word files are the most comprehensive compared to most other applications and file formats. In the Document section, you can set whether the general descriptive properties (title, subject, author, keywords) from the PDF settings of the PDF printer or from the Word document should be copied over to the PDF file.

The Security Settings property determines whether and, if so, how a PDF file should be encrypted:

- Select Copy from PDF settings if you want the encryption level to be as defined in the virtual printer's PDF settings.
- If you select Protect if document is protected, then an additional line with a <u>Security Settings</u> link will appear in the dialog. After clicking on the link, you can then define the relevant settings here. These may differ from those that you would have simply copied using the Copy from PDF settings option.

With Pages to convert, you determine which pages of the document will be converted to PDF: all, the even or odd pages or a specific range of pages.

In the other options, the transfer for different metadata types is specified: links, table of contents, fields, and comments. Check the boxes for the data you want to include. In **Perfect PDF 12**, content controls from Microsoft Office 2013/2016/2019 form fields can also be imported into the PDF. For example, see the Microsoft Office program help for detailed information about content controls in Microsoft Word.

Under additional options, you can specify whether other elements of the Word document should be copied.

#### Excel

In this category you will find the import settings for converting Excel spreadsheets into PDF files.

Most of the settings are similar to those for <u>Word documents</u>, with the appropriate adjustments required for Excel spreadsheets instead of Word documents. Check the boxes for the data you want to include.

Under other options, you can also specify whether the specific elements of the Excel document (grid lines, row and column headers) should be included.

#### **PowerPoint**

In this category you will find the import settings for converting PowerPoint presentations into PDF files.

Most of the settings are similar to those for <u>Word documents</u>, with the appropriate adjustments required for PowerPoint presentations instead of Word documents. Check the boxes for the data you want to include.

Under other options, you can also specify whether the specific elements of the PowerPoint presentation (hidden slides, slide frames) should be included.

#### Outlook

This category summarizes the import settings and options for converting e-mail messages, tasks, and other Outlook objects to PDF.

Under "Emails and objects," you can specify whether the general descriptive properties (title, subject, author, keywords) from the <u>PDF settings</u> or from the Outlook object (e.g. message or task) should be copied into the PDF file. The Security Settings property is also available here and determines whether and, if so, how a PDF file should be encrypted.

"Email or object format" defines the format from which the conversion to PDF should take place. Under "Mail Attachments," you specify whether attachments attached to a message should be ignored or embedded in the conversion to the PDF file. You can also specify whether Microsoft Office files should also be converted to PDF before embedding and whether only file attachments with specific extensions (file formats) should be embedded.

In addition, you determine how to proceed with the PDF creation with regard to the existing text, the pages, and margins.

#### **PDF**

Here you specify those properties a PDF file should generally have in addition to the specifics in the source file.

Three areas are available: "General properties" contains general descriptive properties (title, subject, author, original application and keywords), which can also be found in the virtual printer (PDF printer) in the group of the same name. The options for "Security properties" and in the "PDF file" groups also correspond to those available with the virtual printer.

# PERFECT PDF 12 PROGRAM

The **Perfect PDF 12** program is called up by clicking on its icon on the desktop or in the Windows Start menu by scrolling down to the letter "P" and selecting Perfect PDF 12.

The program starts with an empty document window. You can create a new PDF document (combine files, import, or create from scratch) or open an existing document. Multiple document windows can be opened using the New Window command in the File menu. The windows are completely independent of each other. After closing the last document window, the program will also close. You can also end the program with the Close command. The File menu is described in detail below.

# **PDF Reader Functionality**

The PDF Reader is a basic part of **Perfect PDF 12**. The functionality of the Reader is combined with other program functions and is always accessible. The document cannot be changed in the Reader; it only offers functions for reading open PDFs. The following main functions are a part of the Perfect PDF Reader:

- Open PDF files, including encrypted files
- View document properties
- View the full content of the document, including comments, embedded files, images, fonts used
- Navigate through the pages (turning pages, scrolling, using links, etc.)
- Enlarge and reduce pages (zoom function), view in full screen or read mode
- Search
- The values in form fields not only can be printed, but also saved with the document
- Display and use tables of contents, outlines, bookmarks, links
- View, change program settings within the available functionality
- Expand product functionality through buying and activating new functions

The user interface in the Reader as well as in all other editions is the same as in Premium and Business Edition. Menu items for disabled functions are either greyed out or when clicked a message is displayed that this function is not available in the current Reader, trial or respective purchased edition.

# User Interface

The main window or the user interface of the program has the following areas:

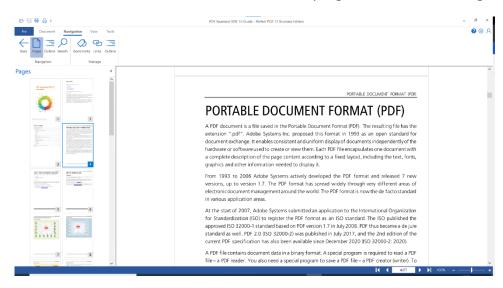

- 1) Backstage (<u>File menu</u>) the area for file, print and product management. It is opened with a click on "File."
- 2) Main menu (ribbon menu) the main functional groups of the program. The ribbon is intended to help you quickly find the commands required to solve various tasks. The ribbon groups together related commands in and under tabs. They appear lined up next to each other as if on a ribbon (hence "ribbon"). Each tab relates to a specific activity, essentially working with a PDF document (viewing properties, editing or creating a new document), navigating within it, and displaying the document in the program.
- 3) Quick access toolbar a toolbar above the main menu for frequently used commands and buttons. The quick access bar can be adapted by users to their individual requirements.
- 4) Workspace the window in which an open document is displayed and can be edited.
- 5) Object window to the left of the workspace. Depending on the program function, the content of the object window varies, in other words, it is context sensitive. The individual contents are explained in the corresponding section of this manual.
- 6) <u>Status bar</u> for additional controls and information elements at the bottom of the main window.

The description of how each area works is given in the corresponding section of this manual.

# Hotkeys

The following hotkeys (keyboard shortcuts) can be used for certain important functions:

| Keyboard shortcut | Function                     | Main menu                       |
|-------------------|------------------------------|---------------------------------|
| F1                | Access program help          | Question mark icon at top right |
| Ctrl+O            | Open file                    | File > Open                     |
| Ctrl+S            | Save file                    | File > Save                     |
| Alt+Ctrl+S        | Save file as                 | File > Save as                  |
| Ctrl+F            | <u>Find</u>                  | Navigation > Search             |
| Ctrl + T          | Text mode                    | Tools > Text                    |
| Ctrl+C            | Copy to <u>clipboard</u>     | Context dependent               |
| Ctrl+V            | Paste from <u>clipboard</u>  | Context dependent               |
| Ctrl+P            | <u>Print</u>                 | File > Print                    |
| Ctrl+Home         | Go to first page of document |                                 |
| Ctrl+End          | Go to last page of document  |                                 |
| Alt+F4            | <u>Close program</u>         | File > Close                    |

# Workspace

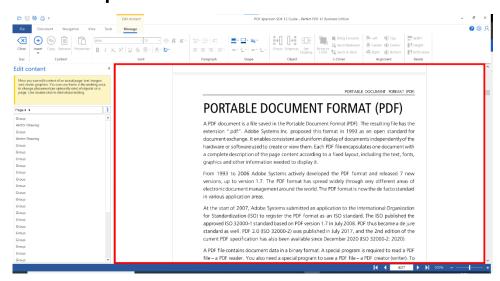

On the right side of the program window is the workspace, where the open PDF document is displayed. Usually, you only see one page or part of a page at a time. A scroll bar is available on the right and bottom edge if the open document cannot be displayed completely on the screen due to the level of zooming you have chosen. You can also use the arrow keys or the mouse wheel to move around the document and move the visible portion of the document.

# **Object Window**

The pages of a PDF document are made up of individual objects placed on the pages. Objects offer a variety of information and, for most objects, you can adapt their properties to your requirements. Object types in PDF files include text, images, bookmarks, comments, form fields, layers, fonts, and embedded files.

You will find the object window to the left of the workspace. It also displays objects (e.g. layers) or information (e.g. the name of the font used) that are not displayed on the document pages. These objects and their settings and properties can also be modified in the window.

Depending on the object and the selected command, the object window sometimes contains usage hints at the top. These texts will explain in varying degrees of detail which actions are possible with an activated object, which tools are available, and what users need to do to use them.

In addition to the information texts, depending on the object type, the objects present in the PDF file and the command previously selected in the ribbon, the window also contains an <u>object list</u>, an overview of the <u>object properties</u> and control elements. The control elements let you add, delete or edit objects.

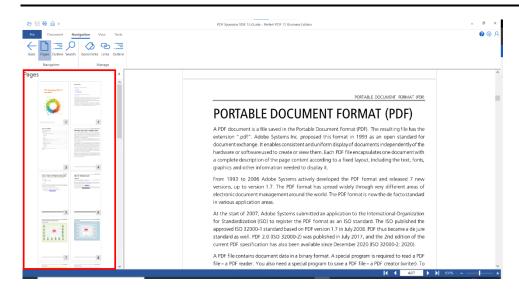

The window shows detailed information about the respective object types. You can also find out here which objects of each type are already in the PDF file displayed in the document window. You can also change the object properties as well as add and remove objects.

You can hide the object window by clicking on the upright pushpin icon ( $^{4}$ ) in the upper-right corner of the window's title bar. It will then only be automatically displayed if you move the mouse pointer to the visible name of the respective object type on the far left of the program window. If you click on the horizontal pushpin symbol ( $^{4}$ ) in an object window displayed in this way, the object window will remain displayed.

# **Object Window Options**

Object window options are displayed by right-clicking in the object window. They contain further commands for displaying the object window.

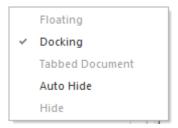

#### Hints

Hints are available in several sub modes. They help the user to understand the corresponding function better and faster.

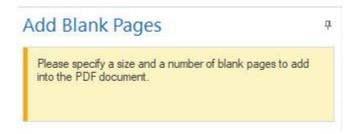

If such a text is displayed, it contains textual information on inserting, editing or deleting the respective objects.

**Note:** The text fields in **Perfect PDF 12** have a fixed size. If the existing text is longer than the size of the text field allows, please move the mouse pointer to the small downward-pointing arrow in the bottom right corner. Then the complete hint text will be displayed.

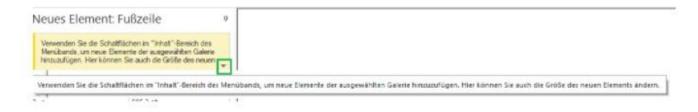

#### **Object List**

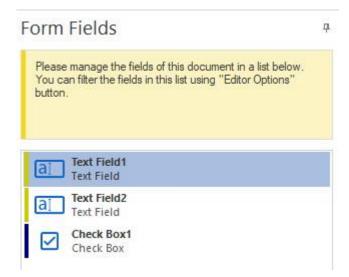

The object list shows the existing objects for the open PDF document, either as names in a tree structure, as a list, or as a combination of names and icon images. For example, form fields are represented as a list or bookmarks in a tree structure.

Select an object from the list by left clicking on its name. The name is then highlighted in color as usual in Windows. For some object types (such as form fields), you can select multiple objects by holding down the CTRL key while clicking. For example, if you click on a form field object in the list, the corresponding form field is marked with a frame and, if necessary, handles in the working area. You can hold down the CTRL key to make several markings.

#### **Object Properties**

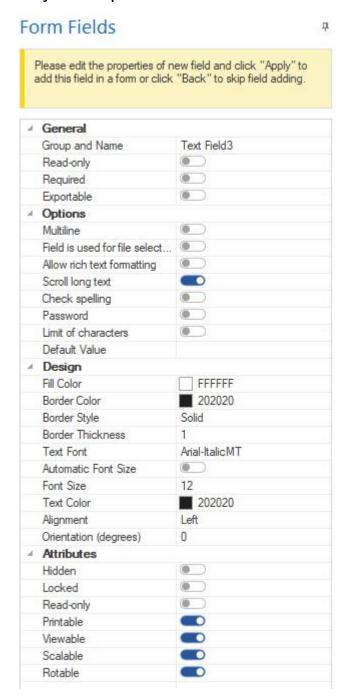

You usually only see the object properties (except, for example, in the program settings, because there the entire program is the "object") only after you have either

- Clicked on "Edit" for already existing objects, or
- Clicked on "Add" to add new objects and then decided on a specific object where necessary

Most of the object properties and options are then displayed in a two-column table for the object that is visible in the working area or for the new object. The (unchangeable) name of the respective property is in the left-hand column and the specific characteristic (usually changeable) to the right.

After a mouse click in a line, depending on the property, you can edit the property in basically one of the following ways:

- Text input
- Press a toggle button to activate/deactivate the respective property or alternatively doubleclick the corresponding line to change the status
- Click on the small, downward-pointing arrow on the right to open a selection list or other dialogs; only these properties will then be defined or changed

In addition, it may be that a property cannot be changed at all, so it will be deactivated. This is the case, for example, when a document is protected against editing (encrypted).

For certain objects there are two buttons ("Apply" or "OK" and "Cancel") in the lower area which allow you to apply or discard the changes you have made. You can change the settings for multiple properties one after another and then click Apply to apply all of the changes at once.

# File Menu

In **Perfect PDF 12**, after opening the program window, the file menu is available on the far left. The ribbon and its commands are then either to the right or underneath. The ribbon and file menu are two essential parts of the user interface.

To open the menu, click on File.

Depending on whether a document is open in the program window or not, the File menu may look different (see the following figures).

#### No document opened

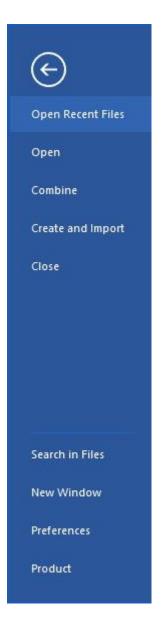

#### A document is opened

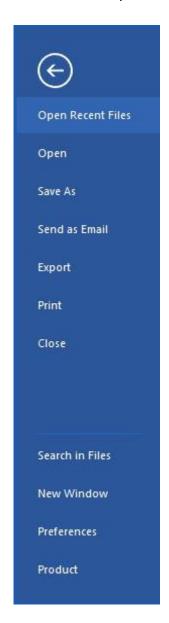

The File menu (Backstage) contains basic commands for working with PDF files, the program settings, and information about the product. The latter include, among other things, information and configuration options for your <u>customer account</u>, the status of your <u>product activation</u>, and <u>updates</u>.

**Note:** The menu contains a few different commands depending on whether a PDF file is currently open in the program or not. As long as no file is open, the commands Combine and Create and Import can also be found there. Once a file is open, Save As, Export, and Print are available from the File menu instead.

# **Recently Viewed**

Here you can see the history of the PDF files that you have recently opened or printed with the program, listed chronologically and grouped according to specific dates (today, ..., this month). Alternatively, the files can be listed with their name and complete path. Or only the storage folder is documented or which files were printed with the <u>virtual printer</u> is displayed if "Save raw data of the print jobs for further processing" is activated in the <u>Printer Settings</u>.

**Note:** Files or folders that were opened with the program but no longer exist (e.g. after deletion or because they were temporary files that were viewed directly in a web browser) are grayed out in the history.

# Open (Ctrl+O)

This command opens the dialog for loading an existing file (PDF, XPS, text, ebook, and ebook zip) into the current window. Instead of first opening the File menu and then clicking on Open, you can just press Ctrl+O on the keyboard.

# Combine

With this command you create a new PDF document from two or more existing files. It will combine them and open the new file in a new window.

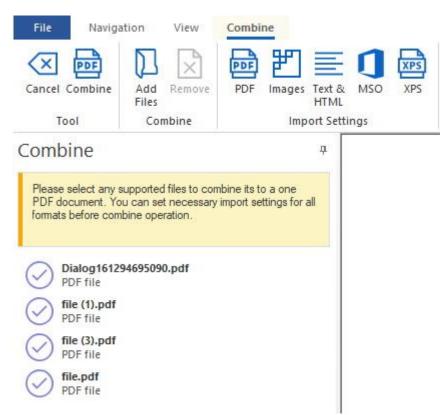

Proceed as follows:

- Press the "Add files" button and select the desired files. After clicking the down arrow in the file types list box, you can see which file types can be combined (PDF, XPS, image, text, HTML, MS Office, EMF, SVG files). Hold down the CTRL key to select multiple files at a time.
- 2. In the "Import settings" ribbon group for the file types specify which settings should be used for the import
- 3. Create PDF using the Combine button. The combined PDF file appears in the workspace on the right.

An alternative way to combine files is to select files in <u>Windows Explorer</u> and select "Combine into a single PDF...".

#### **PDF**

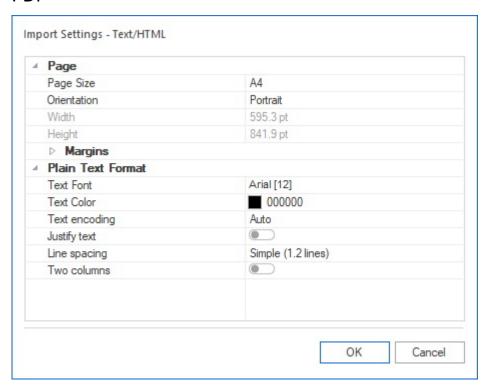

Here you specify whether the elements mentioned in the dialog (table of contents, links, ... JavaScript code) should be included in the combined PDF.

# **Create and Import**

# Create and Import

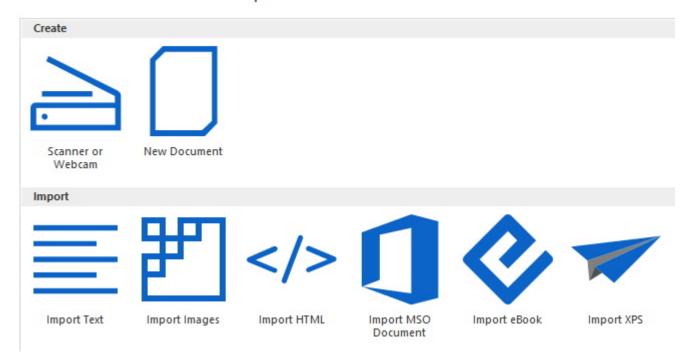

With this command you create a new PDF document in the following ways (see also the "Convert to PDF" tutorial on the support page of the soft Xpansion website):

- Directly acquire from an external source (scanner, webcam)
- Create completely new, empty pages
- Convert images, text, HTML (website), Microsoft Office, eBook or XPS files

The creation of PDFs based on scanner and webcam comes with special properties:

Usual default settings for scanner and camera are available. The device-specific scanner properties dialog can also be called up here. The process of acquiring data from the scanner or camera for a newly created PDF file is controlled by the standard Windows settings. It cannot be influenced by Perfect PDF 12.

For each import alternative there are special settings that define the individual properties of the import, for example for text:

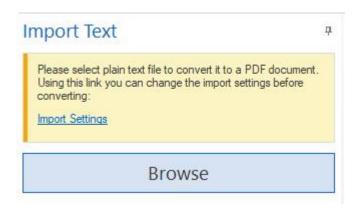

#### Text & HTML

Import options for converting text files (plain text) and HTML files to PDF are available in this category.

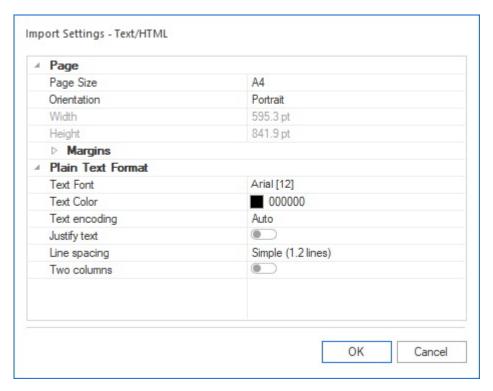

The Page and Borders properties define the format of the PDF pages and how wide the margins should be.

The properties of the Plain Text group can only be applied to plain text.

These import settings are also used for eBook files.

#### **Image**

This category summarizes the options for converting image files to PDF. Among other things, the widely used formats JPEG, TIFF, GIF, BMP and PNG can be converted.

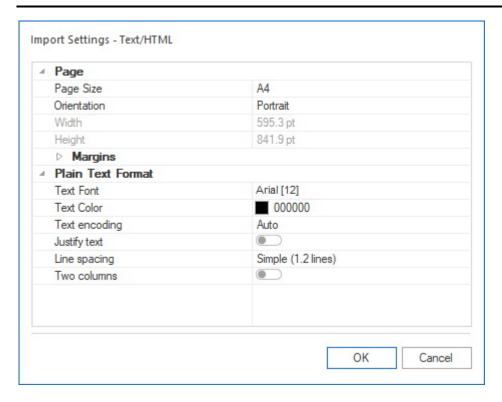

Resolution (DPI) allows you to vary the image resolution when importing the images into the PDF format. The image will not be resized, but the page size can be adjusted to fit the image size. Then the specified page size is ignored, and the page gets the size of the image plus the width of the margins.

The format and width of the page margins for the PDF file can be specified in the Page and Borders properties. The imported image is then always placed within the margins of the page.

#### **XPS**

This group contains the import options for converting XPS files to PDF. Check the boxes for the elements you want to include.

# Save (Ctrl+S)

The Ctrl+S key combination saves an opened and modified document to the original PDF file without asking for further confirmation. If, however, you go to File > Save command, you will be asked for the desired storage location before saving. The keyboard shortcut overwrites the file in same location without asking. If no other previous version of the file is available, the Save command opens the Save as dialog.

# Save as (Alt+Ctrl+S)

This command allows you to save the open file under a new name and/or in a different folder. If the file was newly created in the current program session or if no changes were made in it, the File > Save command is not available, only File > Save as.

# **Export**

Various options are offered here for saving the pages of an open PDF file in other formats or for exporting content from the file. In detail, the following is available:

- Export pages and save to another PDF file
- Split the document into several PDF files and specify a uniform file name prefix for all the resulting PDFs
- Convert the file into PDF/A formats (PDF/A-1 to PDF/A-4)
- Export text from PDF to TXT format
- Save pages as images (BMP, JPEG, PNG, TIFF formats) and specify a uniform file name prefix for all PDFs
- Save file in XPS format

# Print (Ctrl+P)

This command opens the print window to start the print output of the open document on the selected printer after the printer settings have been defined. Various settings and options for printing can be specified in the window.

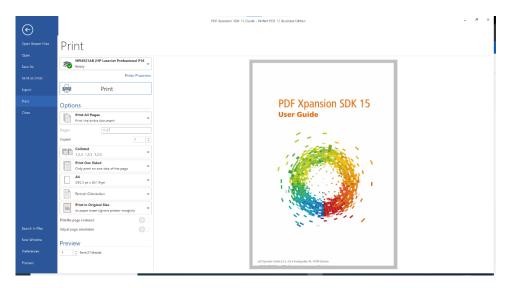

At the top, select the printer you wish to print to; otherwise the default printer set up in Windows will be used for printing. This printer is usually a hardware device, but can also be a virtual printer. The **Perfect PDF 12** <u>virtual printer</u> is not shown because it cannot print to itself. Click Printer Properties to set additional options for the selected printer. The settings offered here are not provided by **Perfect PDF 12**, but are instead defined in the driver of the selected printer.

Click on the large Print button to start printing.

Below this button are the print options offered by **Perfect PDF 12**:

In the first options list box and the associated line below, you can determine which pages are to be printed (all, the current page, or a page range you specify).

You can also specify how many copies to print.

Collate/Don't Collate determines whether multiple copies should be sorted in the correct order.

Print on one side is the default option for specifying whether to print on the front and back of a sheet. If the selected printer supports double-sided (duplex) printing, you can select one of the two "Print on both sides" options and then print the PDF file on both sides of the paper, taking into account the instructions in the printer manual.

If the selected printer does not support double-sided printing, you can use the "Manually print on both sides" option in the drop-down list in **Perfect PDF 12** instead. With this option, the stack of paper must be manually removed from the print output and turned over to print the back once the front has been printed. This is done when prompted by the program.

In addition, make sure that the paper size setting (A3, A4, A5, A6, etc., including options for borderless printing, among others) is sufficient to print the document pages as desired and that the paper orientation (portrait or landscape) is correct. With borderless printing, pages are printed to the edge of the sheet. If the corresponding options are not used, the page will be positioned on the sheet slightly offset by the width of the printer margins and, if necessary, reduced.

The page scaling options before printing can be used to enlarge, reduce or split the pages:

- Print in original size: Here each page is printed starting from the upper left area without adjustment to the paper size. Areas that do not fit on the paper will not be printed.
- Reduce page to fit: Here the page is reduced so that it fits completely on the currently selected paper format
- Fit page on sheet: This is where the page is reduced or enlarged so that it completely fits or fills the currently selected paper size
- Reduce page to printable area: Here the page is reduced so that it fits completely in the printable area of the currently selected (smaller) paper format
- Fit page to printable area: Here the page is reduced or enlarged so that it completely fits or fills the printable area of the currently selected paper size

Print page centered: automatically places the pages in the center of the sheet. Use the toggle button to enable/disable this option.

If you activate the "Adjust page orientation" option, the program automatically determines the optimal orientation for the document pages. The orientation set in the options above (Portrait or Landscape) is then ignored.

The print window also includes a preview area on the right showing the effects of the different options. At the very bottom, it provides a control to select the page being previewed. Click in the field and enter the desired page number directly using the keyboard or use the two arrow keys next to the field to flip through the preview page by page. To the right of this is the total scope of the document ("of...pages").

# Close (Alt+F4)

This command closes the corresponding document window. If changes have been made in the open file that have not yet been saved, the program will suggest you save them. Other open document windows will remain open. This command has the same effect as the X at the top right of the program window.

"Changes" here means changes made by the user and also technically necessary corrections to the PDF structure or formatting made automatically by the program.

# Compare PDF Documents

Perfect PDF12 enables you to compare two PDF documents and mark the differences. Go to "File Menu" and select "Compare PDF Documents", you will then see the following menu:

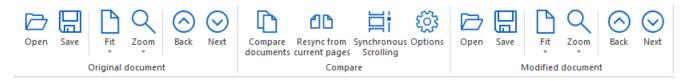

There are two functional groups for the selection of files: "Original document" and "Modified document". You open both documents, press "Compare documents" in the middle group and see the differences as marked phrases. Press one of the two "Save" buttons to save the first or the second file with the marked differences.

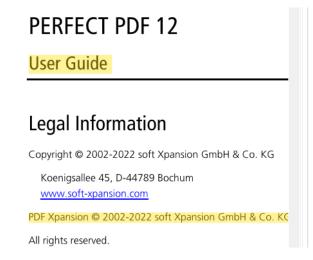

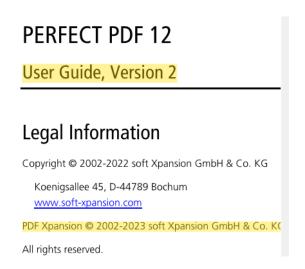

By using "Options," you define the settings for the compare process and for the presentation of its results.

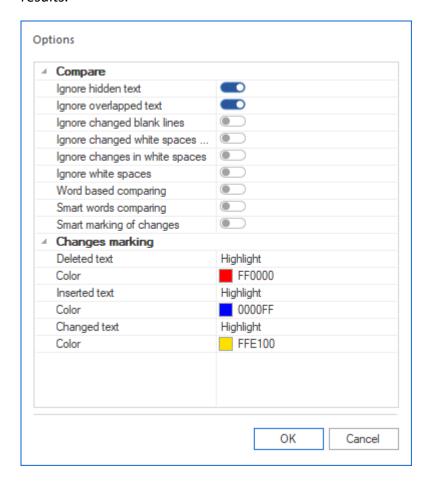

# Find in Files (Search)

**Perfect PDF 12** offers a search function for words, sentences, and phrases. You can specify which locations to search (folders and subfolders), what file formats to search, whether to include embedded and password-protected files, and additional options (such as case sensitivity).

# **New Window**

This command opens another program window. The windows are completely independent of each other and are available separately in the Windows taskbar. After closing the last document window, the program will also close.

# **Perfect Print Window**

This command opens a window for the separate tool "Perfect Print". You can find the description of this program and the instructions how to use it in the corresponding section.

# **Preferences**

The basic program settings (e.g. design of the user interface, defaults for the display of PDF pages and files, regional settings and units of measurement, standard user data, handling of links, comments and forms in open files) are found here. You can view these settings and adjust them if necessary. After starting the program, open File > Preferences.

You will then see the available categories of settings listed on the left. On the right, the <u>Object Properties table</u> shows the options available in the selected category. Once made, settings remain active until changed.

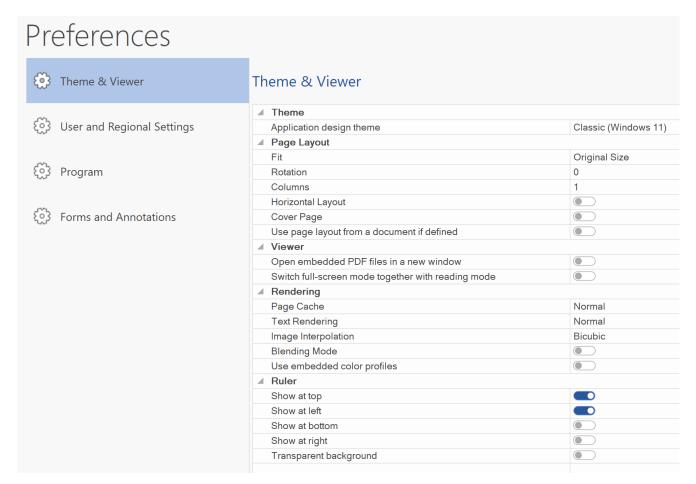

The settings can also be called up via the gear and person symbols on the right end of the ribbon:

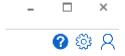

**Note:** In the program you can also call up the user guide (program help) at this point by clicking on the question mark symbol.

#### Theme & Viewer

The Theme option changes the design of the entire user interface. This means its color, with several lighter and several darker styles (including Windows 11 styles respectively) available to choose from.

The Page Layout area offers several separate options to define how the pages of opened PDF files are displayed in the program window: The selection list for Zoom determines whether the document is opened in its original size or whether the original page size is enlarged or reduced to fit into the program window. Rotate Page lets you select how many degrees the page will rotate when you click that button (0 means that no rotation is allowed). Columns allow the pages to be displayed in a maximum of four columns. Turn on Horizontal Page Layout to tile document pages horizontally in multi-page documents. The last option in this group "Use page layout from document if available" uses layout settings stored in the PDF document.

The two Viewer options determine how embedded files should be opened.

The options under Rendering define how the program should load (draw or calculate) the PDF pages in order to display them: The Page Cache drop-down list determines whether and, if so, to what extent the program uses the cache for loading. The more cache that can be used, the faster the display will be. Text rendering: specifies the method for rendering text. With Image Interpolation, you determine whether and, if so, with which calculation method, the quality (sharpness or resolution) of the images in the PDF document should ultimately be reduced in order to achieve faster display of the PDF pages. Depending on the process, varying degrees of image information can be lost during reduction, so the loss of quality also varies. Use the Blending Mode button to toggle it on or off in a presentation. The last rendering option is "Use embedded color profiles." If activated, the profiles embedded in the PDF document are used, which can slow down the loading process, but this will also improve the color fidelity of the display.

The "Ruler" setting allows you to show or hide (default) the rulers on the left, right, top and bottom of the document page and to set the transparency.

# **User and Regional Settings**

From the Language list, select the language for the user interface that will be displayed the next time you start the program. The Country, Time Zone, and Units of Measure lists provide additional regional settings. The Units of Measure option changes the units (points, millimeters, centimeters, inches) used by default in the program when specifying measurements.

This category also allows you to specify the default values for users' names, organization, email address, and location.

# Program

# Security

"Allow Internet Links" recognizes that clicking on an <u>internet link</u> poses a potential risk. Malicious websites can deliver harmful content to your computer or secretly collect data. If you want to eliminate these risks, you can leave this option unchecked so that web links in the PDF document are not followed.

"Allow external links to files on this PC": If this option is enabled, a link to an external file on the computer will be followed. "External" means that targets (files) can be linked outside of the PDF file and these files will be opened if an application is installed that can open the file.

#### JavaScript

Since JavaScript in PDF files can be a security risk, use this option to specify whether a JavaScript code present there should be executed or not. The execution of JavaScript actions is disabled by default in Perfect PDF 12 for security reasons.

#### Touch & pen input

For both the program handling and the input of data, **Perfect PDF 12** supports the use of your fingers and of a pen, in addition to a physical keyboard and the mouse. You can configure the appropriate settings here: For example, the control points for PDF objects in the editor can be enlarged to make them easier to "grab". Or you can activate Windows hotkeys (buttons) in the status bar at the bottom left. They replace the CTRL and SHIFT keys as well as the keyboard shortcuts for cutting, copying and pasting objects when using the Windows clipboard. Finally, in order to avoid conflicts between the various handling and input devices, you can have the program process them separately by switching on the third option in this group.

#### Miscellaneous

The option "Use a single application process for all document frames" reduces the number of Windows processes running in the background and thus reduces the processor and memory load on your computer. However, this may cause program's work steps to run more slowly.

With the values for "Undo steps" you can specify how many of the operations you have performed in the program should be undone - from "None" through "Normal" to "Big", i.e. an exceptionally large number of operations. The smaller the "batch of steps", the faster the program works.

Activate "Show advanced information in message bar" if you want to have more information about an open PDF file displayed in an additional bar above the workspace (below the ribbon), for example whether the file contains digital signatures:

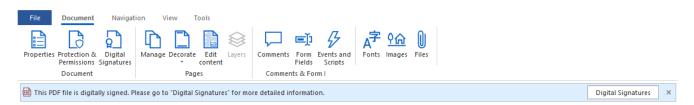

# Perfect Print

The settings for the "Perfect Print" program are defined here. You can currently make two settings:

- Open Perfect Print window when program starts the Perfect Print window, not the Perfect PDF window, is opened when the Perfect PDF 12 application starts. This setting is useful if you mainly create print layouts.
- Allow professional mode of Perfect Print the program starts immediately in professional mode and provides more functionality.

#### Forms and Annotations

For PDF forms, you can specify whether forms are fillable by default and whether form fields should be highlighted.

"Enable sending of form data over the internet" recognizes that malicious scripts in PDF forms can sometimes send form data over the internet in the background. If you assume that this is not a major risk for you and need to enable form data to be sent, you can activate this option.

"Show annotations:" If this option is activated, the annotations are displayed in reader mode.

# **Product**

Here you can see information and configuration options for your <u>customer account</u>, the status of your <u>product activation</u>, search for <u>updates</u>, and identify the product edition and version you have installed. Among other things, you can log into your account directly from **Perfect PDF 12**, create or change an account, manage your activation and existing subscriptions, check for and apply updates, or update/upgrade product functionality.

#### **Customer Account**

#### user @soft-xpansion.com

Using your customer account at soft Xpansion site you can

- upgrade your product functionality
- manage subscription to this product
- make updates of program
- get technical support for this product

Here you can log into your existing account directly, connect the program to the account or create another account. Another email address can also be linked to the account.

#### Unlock Product

#### Product Authorization

You have a subscription for this product, it expires at 09.02.2023.

If you want to upgrade your product with new features or manage your subscription, then this section is for you. Here you can also convert a trial or free version to a paid version.

#### **Program Update**

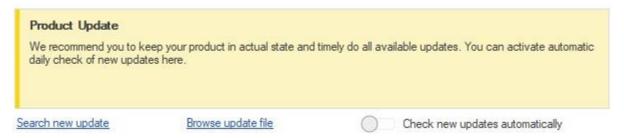

Here you check whether an update is available and start the update process if one is found. The automatic update notification or search can also be switched on and off here.

#### About the Program

# About the Program Product name: Perfect PDF 12 Business Edition Product version: 12.0.2 © 2022 soft Xpansion GmbH & Co. KG - All rights reserved.

The version number and copyright information for the installed product are displayed here as well as links to the user account for extending product functionality and technical support.

# Menu: Document

This tab is only visible when a document is open in **Perfect PDF 12**. It contains the commands for working with the opened PDF document. These refer to the objects and content that a PDF document can contain and make up its structure. Use the appropriate commands on the Document tab to view the properties of the opened PDF and/or edit the file's objects and content.

Elsewhere in these instructions (<u>PDF Document</u>), you will find detailed information about the possible objects, content, and structure in a PDF file as well as their display and editing options.

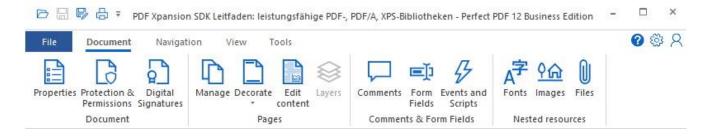

# **Properties**

In **Perfect PDF 12**, you can find these properties after clicking Properties on the left of the Document tab. The technical specifications for saving a PDF document as a file are defined here: PDF version and which optimization to use online. This information is either specified by the author of the document or it is automatically assigned.

#### Description

In **Perfect PDF 12**, you can find these properties after clicking Properties on the left of the Document tab. The properties that are used to identify a document and to catalog and search it in external databases are included here. These include, among other things, the document ID, revision number, dates (which are assigned automatically), along with the title, subject, author, keywords, original application, and the application with which the PDF file was created. At least the title of the document should be given. This information is also either specified by the author of the document or it is automatically assigned.

#### **Custom Properties**

User-defined information about the document can be entered here by hand. After clicking in the field to the right of Add Property, the name of the property is shown. Then click on the blue cross at the end of the field. In the third step, the specific characteristics of the property are specified. Clicking on the red cross at the end of a line deletes the custom property.

#### Metadata

In **Perfect PDF 12**, you can find and work with the metadata stored in the document after clicking the General on the left of the Document tab. Metadata describes the characteristics or properties of a document and extends basic document properties. It allows documents to be used even more efficiently. Metadata makes documents easier to use in applications, even if those applications do not know the original file format of the document. Metadata can also significantly increase the value of collaborating on documents as part of production processes. For example, an image file may contain metadata such as a working title, description, thumbnail or intellectual property information.

In order for different applications to actually be able to use metadata, there must be a common standard that all applications understand. The Extensible Metadata Platform (XMP) provides such a standard. XMP-encoded and XML-formatted data supports a wide variety of workflows and tool environments. Localization is possible and Unicode is supported. This information is either specified by the author of the document or it is automatically assigned.

Here you can load the metadata from XML files, export it to XML or transfer it from the PDF document.

# **Protection & Permissions**

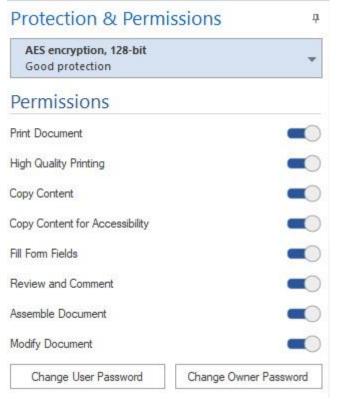

This is where the rules for protecting the PDF document and access to its contents are set: encryption method and degree of encryption (algorithm, key length), owner and user passwords, access rights (see also the "Protect PDF" tutorial on the support page of the soft Xpansion website).

The owner password should be assigned to users who will need to access the document without restrictions, including the ability to change rights, encryption, and passwords.

The user password is intended for users who can have access to the document to the extent set by its owner (often the author). A user can open a document protected with a user password, but cannot set or change any rights, encryption, or passwords. If the document has been encrypted

but no user password has been set, any user can open and edit the document without having to enter a password. However, their access rights are restricted to the extent specified by the owner.

Eight kinds of access rights can be granted or denied for the PDF format in order to control how users interact with the document: printing, copying and removing content, filling out form fields, and making changes to the document (including editing the structure or content and adding, removing or changing annotations).

# **Digital Signatures**

In **Perfect PDF 12**, one can digitally sign PDF documents by selecting Digital Signatures > Add Signature. A wizard then guides you through the signing process step-by-step (see also the "<u>Digital Signature</u>" tutorial on the support page of the soft Xpansion website). The following steps are carried out:

- 1) Define signature field & set position, i.e. where the signature should be placed if the signature is supposed to be visible (see Step 2).
- 2) Set whether the signature should be visible.
- 3) Create a graphic representation for a visible signature: draw with the pen or select an image. A signature text can also be added. You can set the usual properties for handwritten signatures and for the text: color, line thickness, font, size, etc. A preview is also possible.

- 4) In the next step, one defines the important properties:
  - The certificate
  - Signature format: PAdES, PKCS#7, X509
  - Hash function format: SHA256, SHA384, SHA512, SHA1
  - Certify document or not, and if yes, which actions should be permitted: leave it at the first option ("None") if no certification shall be done; on the other hand, select one of the following three options ("No changes allowed", ...) if the document is to be certified
  - · Other technical settings
- 5) Additional information: reason for signature, location, contact

When you select "Sign and save," the document is then digitally signed and saved in the specified location.

Clicking on a signature in the list shows the key properties of this signature. Once the document is signed, the properties can no longer be edited.

A timestamp can also be added.

# Page Editor

Although PDF was originally developed as a format to save electronic documents without much possibility of modification, **Perfect PDF 12** offers a wide range of functions for editing page content (text and text properties, images, and graphic elements), adding and removing entire pages, and change their sequence, size, and much more.

The commands for managing, designing, and editing pages and page content can be found in <a href="Perfect">Perfect</a> under Document > Pages.

## **Manage Pages**

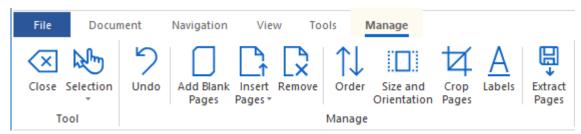

After clicking on Manage, thumbnails for each page including the page name are displayed in the right part of the program window. Here you can select one or more pages for editing: individual pages with a single mouse click, all pages, only even pages, any number of pages with the CTRL or SHIFT key pressed plus mouse clicks according to the Windows standard. In addition, a selection made can be completely withdrawn or reversed. Editing complete pages means, among other things: inserting new pages (blank pages, pages from other PDF files, or via scanner and camera), exporting

pages to another PDF file, changing the position of a page within the document, deleting, rotating, resizing or cropping pages, or changing their numbering.

The two functions "Size and Orientation" and "Crop Pages" allow you to make any changes for complete pages: paper selection, portrait and landscape orientation, set custom size, rotate pages, etc. both for single pages and for the selected several pages at once.

For details on exporting, cropping and deleting pages, refer to the tutorials "Split PDF Files" and "Delete PDF Page" on the support page of the soft Xpansion website.

To undo changes made in the document, use the Undo button.

**Note:** The "Undo" command is only available after changes as long as you have not exited the corresponding tool (here the one for managing pages) or do not change the displayed page. After closing the tool and opening it again, or after changing the page, previously made changes can no longer be revoked with that command!

Click Close on the far left of the ribbon to exit the PDF page management tool.

#### **Decorate Pages**

Commands for adding backgrounds, watermarks, stamps, headers, and footers are grouped here. Design elements for <u>layers</u> can also be added here.

For all design elements except "Fill background", you can create a new element manually with an editor. Click on "Add new item", then a ribbon submenu opens.

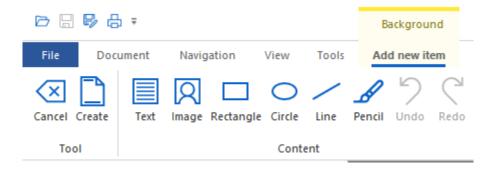

For each content element you have the possibility to draw it, write it, or select a file (for "Image"). Each element offers its own typical properties. For example, for "Text" the following is available:

# Please use these controls to format a new text element and frame it in the workspace to place it. Use the preview button to see the actual appearance of an element. Please note that you cannot edit this element later. This is a text element Macro: Page Number Arial To Arial Page Number

If you have loaded an image as a new element, you can edit it in the Perfect PDF 12 Image Editor:

0 pt

0

Transparent

Preview

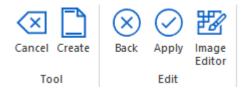

Alignment

Margins

Rotation

Background color:

After you have completed a new element, click "Apply" in the upper left corner of the ribbon. Then, after optionally specifying the title and size, click "Create". Click "Cancel" to exit the PDF page decorating tool without creating a new element.

Instead of creating a decorating element yourself using the "Add new item" command, you can also add some item types by using already existing PDF files. The corresponding command "Add item from PDF file" can be used for backgrounds, watermarks, stamps and design elements for layers.

**Note:** To remove a decorating element on a document page, use the page editor that you can open by clicking on the "Edit content" button (see the following section).

#### **Edit Page Content**

#### Select Content Items

To edit specific content object, you need to select it in the <u>object list</u> or click on it in the <u>workspace</u>. If you select a group or the whole page in the working area, you will get a list of related elements in the object window on the left. When there is more than one item in the list on a page, you can also use the up and down arrow keys to move between objects after clicking on an object name in the list. You can also click on the object name to select it for editing within the workspace, i.e. to mark it with a frame. Several objects can also be selected at the same time in the object list. To do this, hold down the Ctrl or Shift key while clicking an object. This is the standard Windows procedure for selecting multiple items. You can also select several elements in the program's workspace. Press and hold the left mouse button while moving the mouse to open a rectangle to enclose the objects to be marked. Starting from the point (upper left corner of the rectangle), move the mouse down until you have selected all the desired objects and thus reached the lower right corner of the opened rectangle. Then release the mouse button. All elements that fall within the rectangle, whether fully or partially, are then marked as selected. The marked objects are highlighted in the object list and in the workspace. In the workspace, this is a frame with dashed lines and within this frame with a brick pattern.

It can happen that the selection and marking of the desired element in the working area seems difficult at first. For example, if a compound object is already selected and you want to select one of its child objects or if another object is overlaying the object you want to select.

# General Actions for Content Elements

Adding new elements on a page or actions on elements is done after clicking the Edit Content button with commands under the Manage tab (see the "PDF Editor" tutorial on the support page of the soft Xpansion website).

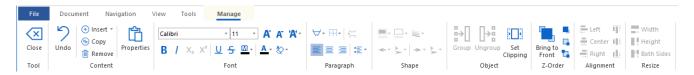

Some of the commands are only available for a single item at a time, such as editing a block of text or editing shape objects. Other commands (such as Group) are only available when more than a single object is selected. Commands that are not available are grayed out. This way you can immediately see which commands are available for selected objects.

The colored frame that encloses a selected object in the <u>workspace</u> is called the marking in the program. It enables various actions with the marked object.

The marking around an object is visible after clicking on it with the left mouse button. After that, you can move the object on the active page by pressing the left mouse button again and, while holding

down the mouse button, move the mouse pointer to the desired position. When you release the mouse button, the object will take its new position.

**Note:** In Windows tablet mode, the icons CTRL and SHFT on the status bar must be used as a substitute for the Ctrl and Shift keys.

The size of the marked object can be changed with the **blue handles** on the frame lines. To change the size with one of the handles and at the same time retain the proportions, press and hold down the Ctrl key in addition to the left mouse button while dragging the mouse. If you press Shift instead of Ctrl-, the object's center is maintained, and all 4 edges are moved at the same time.

The start or end point of a line or an arrow object can also be moved. To do this, use a **red**, square **handle**.

When inserting a new shape object, the position and size of the object can also be specified using the marking. In the case of lines and arrows, you can obtain objects that run exactly horizontally or vertically if you hold down the Ctrl key while dragging the mouse in the corresponding direction. When inserting other shape objects, pressing the Ctrl key at the same time serves to place objects with equal horizontal and vertical dimensions (e.g. a square or circle).

A marked object can also be rotated. To do this, click with the left mouse button on the circular, **green pivot point** at the upper end of the marking frame and keep the mouse button pressed while you move the mouse pointer. When you release the mouse button, the object remains in its current position.

Double-clicking a text object activates the internal **text editor** for editing and formatting the text block.

If several objects are marked, they can be aligned to the left or right of an object in the group of marked objects or centered. The object to which the others are aligned has a darker (denser) marking pattern than the objects being aligned. By default, it is the object that was last selected (highlighted) using the Ctrl key.

You can change the object you want the others to align to. To do this, click on it in the group of marked objects. Its marking pattern will become darker and denser. You then use the Alignment commands to specify how the objects are to be aligned.

As already mentioned, **Perfect PDF 12** offers a variety of functions for <u>editing the page content.</u>

**Note:** The automatic adjustment of the page content layout (including page breaks), for example after adding or deleting text or images as in Microsoft Word, where documents do not have a fixed layout, is not possible.

This is because the PDF format is based on the principle of a fixed layout, also known as WYSIWYG (what you see is what you get). This is the foundation of PDF, as it was originally developed to provide a format in which to store electronic documents with little modifiability and a fixed layout.

A PDF document always consists of a fixed number of pages, unless the user actively adds or deletes pages (see "Manage" above). As part of the layout, all page content elements in the PDF always remain in exactly the same position after opening, regardless of the devices used for viewing and printing.

The appearance of the pages is determined by a sequence of graphic elements (combination of text, graphics and images) placed on them. It is fully fixed, which means that all layout and formatting information comes from the application in which the pages were created.

When converting documents from other formats with a fixed layout (e.g. XPS) to PDF, <u>Perfect PDF 12</u> immediately transforms the original objects into PDF.

To convert documents with a non-fixed layout (e.g. plain text, RTF text or HTML), the original content is divided into a fixed number of pages of a certain size. The content of each page is given a fixed layout.

Under Document > Edit content, you will see the commands for inserting and editing page content.

To undo changes made in the document, use the Undo button.

**Note:** The "Undo" command is only available after changes as long as you have not exited the corresponding tool (here the one for editing page content). After closing the tool and opening it again, previously made changes can no longer be revoked with that command!

#### Insert via menu

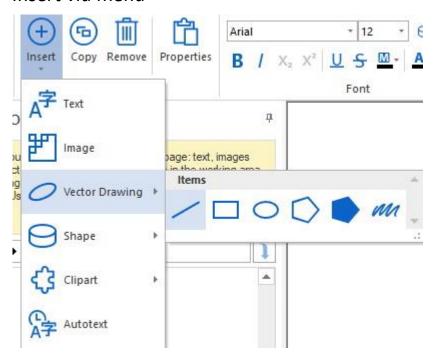

With the commands from this group, you can insert content objects on the active page. This can be formatted blocks of text, AutoText objects, raster images, or vector objects from the shapes gallery. If a command from the Insert group is selected, the inserted object can be edited immediately.

AutoText objects are standard components with specific values that are assigned automatically. **Perfect PDF 12** has the following components: page number, page name, document title, subject, author, name, time, and date. In the text field you can combine plain text with auto text, for example

#### Page: {page number} of {total number of pages}

The result on document page 3 of a twelve-page document is then "Page 3 of 12" and is displayed in the <u>workspace</u>.

# Insert via Windows clipboard and hotkeys

In addition to using the "Insert" menu mentioned above, you can also take existing text and image objects from the clipboard by pressing the respective <a href="https://example.com/hotkeys">hotkeys</a>: use CTRL+C to copy the object to the clipboard and paste it by pressing CTRL+V. As soon as there is text or an image in the clipboard, it can be pasted to the (active) page that is currently displayed in the workspace simply by pressing the Ctrl+V key combination. After that, you can format the text or image according to your requirements and define its position on the page.

**Note**: The original formatting of a text is not copied together with the object when you select it (with a double-click or a combination of a single click and the mouse), then place it on the clipboard and finally paste it into the opened PDF document, another PDF or another program (e.g. Microsoft Word). Rather, within **Perfect PDF 12**, the copied text has a default font instead. This is not a program bug but reflects the way the clipboard works as implemented in **Perfect PDF 12**. The program currently does not offer different paste options from the clipboard like Microsoft Word does, for

example. Additionally, in other applications such as Word, the format of the pasted text may also depend on the format settings at the position where you insert it.

### Insert with the "Copy" button

If you want to create an identical copy of an existing object while retaining its formatting (in the case of texts, for example, font type and font size) and place it directly onto the active page, use the "Copy" button after selecting the text object. The object will not be placed in the Windows clipboard when using this command. And unlike with the clipboard functionality described before, a copied object then can only be placed on the page it has been copied from.

### **Properties**

Properties of a PDF object are general in nature and define, among other things, the object's position on the page, a special tag, and, if it exists, its association with a document <u>layers</u>.

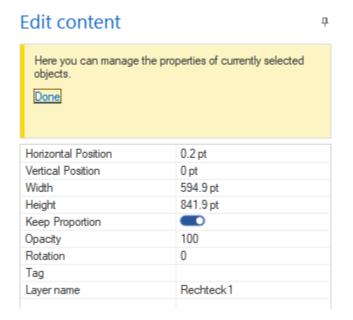

In the "Tag" field, if applicable, the optional naming of an object is displayed. It may be assigned by other sources such as Office during conversion or can be entered here manually. The tag is an available property in the PDF standard, but in Perfect PDF 12 an existing tag entry will not be used any further. However, you may be able to use it for special purposes in other software. "Layer name" is an optional property and can be used to assign the selected object to a layer. In this part of the program, only the name of an already existing layer can be selected:

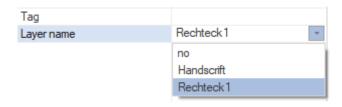

#### **Font**

The next group contains commands for text formatting: types, sizes, and styles (e.g. bold, italic, underline) for fonts, and color, among others. Note that a text object must be selected on the active page to use these formatting commands.

### Paragraph

Here you will find the commands for paragraph formatting: shading, border, alignment, line spacing, and line break. Note that a paragraph object must be selected on the active page to use these formatting commands.

#### Form

This group contains actions for formatting shape objects: fill commands, border and line properties. Note that a form object must be selected on the active page to use these commands.

### Object

The commands in this group are intended for grouping objects, for clipping content objects and for editing raster images. The Image Editor can be used to edit the images contained in a PDF file and to update them in the document and/or to save them as standalone image files outside the PDF document. The functionality of the image editor is described here.

Note that you must have one or more objects selected on the active page before you can use these commands.

### Z Arrangement

This group contains commands for aligning and arranging content objects. For example, you can change the order in which objects lie on top of each other, i.e. vary the Z arrangement. Note that you must have one or more objects selected on the active page before you can use these commands.

#### Orientation

After marking several objects, you have the option of aligning them left, middle, right, top or bottom, in each case in relation to an object defined as the "leader" to which all the other objects align. The leader is the object highlighted in blue, i.e. the object to which the other objects are aligned:

PDF-Dokument nat eine keine von Eigenschaften die das ganze Dokument definieren. Daztu gehören in der Regel:

 PDF-Datei: Datei-Eigenschaften definieren die technischen Ausprägungen, in denen ein PDF-Dokument als Datei gespeichert ist: PDF-Version und Optimierung für den

Einsatz im Internet

In this example, this is the third line within the marking.

## Adjust Size

After marking several objects, you have the option of adjusting their width, height, or both in relation to an object defined as the "leader."

As in the previous section on alignment, a leader is the object whose size is taken as the default reference value.

#### Layers

The layer management functionality is accessed on the "Document" tab via the "Layers" button in the "Pages" group. If a document does not contain any layers, the button is grayed out. If at least one layer is available, commands for managing the layer(s) are available after clicking on "Layers".

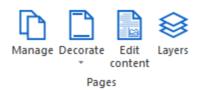

Adding layer elements is done on the "Document" tab in the "Decorate/Design Element" menu. Design elements can either be created completely from scratch here ("Add new item"), or added as PDF pages from an existing document. After creating one or more elements, you can place (a) design element(s) on any page of your document and assign a name to it (them) as a layer. A click on "Apply" performs the assignment of the name.

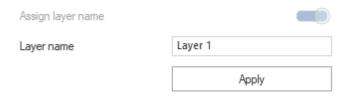

If you select "Add item from PDF file", you can specify a page from that document as a design element.

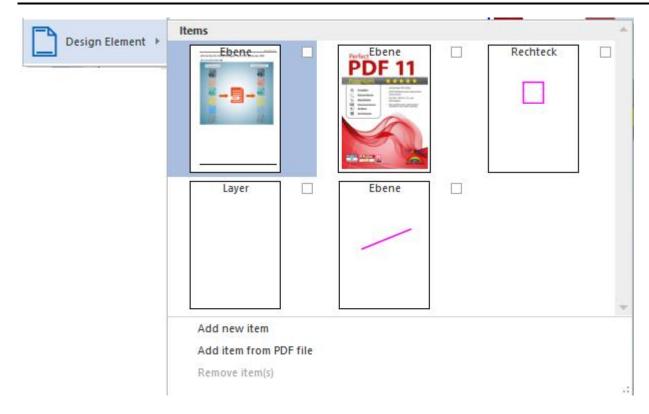

Alternatively, you can create any object or collection of objects yourself by using "Add new item".

In **Perfect PDF 12**, you see the layers that are included in a PDF document if you click the "Layers" button on the "Document" tab in the "Pages" group.

The layers are displayed in the object window in a tree structure:

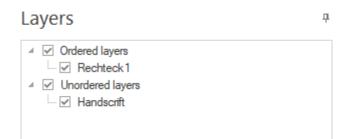

In the ribbon, you use two buttons to select whether you want to set visibility or locking for existing layers.

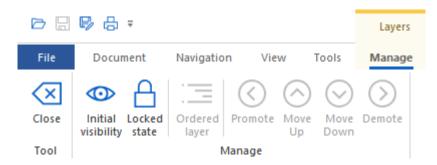

After you have chosen to define one of the two properties by mouse click in the ribbon, a check mark has to be set in the respective check box in the tree if a layer is planned to be visible. With regard to locking layers, the procedure is the same. Click on the boxes to switch between the two modes.

The layers can be defined as ordered (default) or unordered using the "Ordered layer" button. Ordered layers are displayed in a similar tree or list in another PDF reader, e.g. Adobe Acrobat, and marked as visible or invisible layers. The unordered layers will not be displayed in the list of layers in another PDF reader and therefore will not be marked as visible/invisible.

You can build a hierarchical layer structure:

### Layers

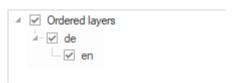

This is how the properties are inherited to the lower levels. The "Move Up" and "Move Down" buttons change the order of the levels on the same hierarchy level, and "Promote" and "Demote" change the hierarchy level.

Layers can be deleted if there is no reference to them in the document. This is the reason there is no separate Delete Layer function in the program. Layers can be deleted using the <a href="Optimize">Optimize</a> tool instead. The Perfect PDF program will automatically check whether layers can be removed without problems.

## **Annotations & Forms**

#### **Annotations**

You can see all comments on a document page in **Perfect PDF 12** by clicking on Document > Annotations and Form Fields > Annotations. Commands for inserting and editing annotations can also be found there (see also the tutorial "<u>Text Annotations</u>" on the support page of the soft Xpansion website).

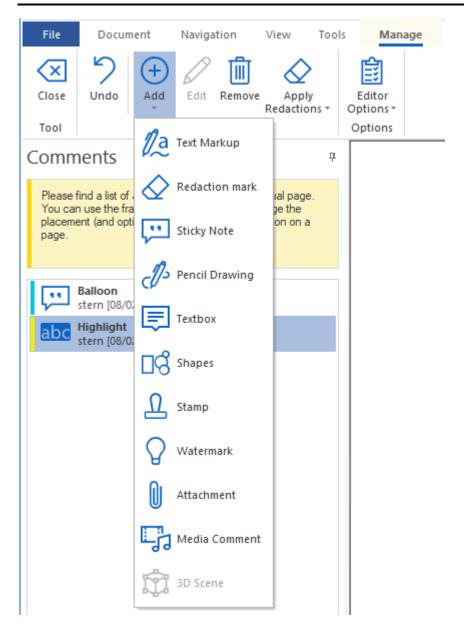

New annotation objects can be inserted using the Add command. Annotations are selected either directly in the <u>workspace</u> or in the <u>object window</u>.

Note: For pencil drawing the Windows setting "Allow my pen to act as mouse in legacy options" is to be set.

To undo changes made in the document with the Annotations tool, you can use the Undo button.

**Note**: The "Undo" command is only available after changes as long as you have not exited the corresponding tool (here the one for adding and editing annotations). After closing the tool and opening it again, previously made changes can no longer be revoked with that command!

#### **Forms**

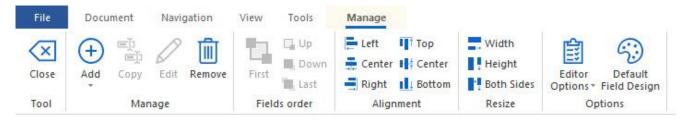

This functionality allows you to create and edit form fields (see also the tutorial "Create PDF form" on the support page of the soft Xpansion website).

New fields can be added using the Add command in the ribbon. After clicking on Edit, the properties for a previously selected field can be viewed and changed. Click Remove on the ribbon to delete a field or group of fields.

Existing form field objects can also be edited after you have clicked on them using the commands in the Order, Alignment, and Resize ribbon groups. To select multiple objects, hold down CTRL while clicking. For example, you can use the Order command to change the order in which the cursor moves across form fields when you press Tab.

Note that you must have selected a form field object (for the Order command) or multiple objects (for Alignment and Resize) on the active PDF page before you can use these commands. If not checked, the commands are grayed out.

The form fields in the document are listed in the object window. Each field has a name that is unique to the document. Depending on the selection made in Display Options, different form fields or individual properties will be displayed.

Editing functions for fields also includes linking them to <u>events</u>, <u>actions and scripts</u>. You can find out what options are available in the section below.

Use the Field Design (Standard) button to set the most important design properties for new fields as the standard. The settings made here only apply to the fields that you create <u>after</u> the respective definition. You can always change existing fields by clicking on the Edit button.

### Events, Actions, and Scripts

In <u>Perfect PDF 12</u>, events, actions, and scripts are inserted and edited in PDFs under Document > Annotations & Form Fields > Events and Scripts.

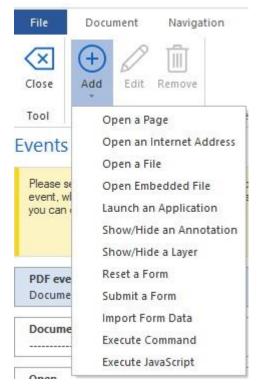

In order to determine the object type (document, pages, form fields, annotations) for which the events, actions, and scripts should be defined, select the desired object in the list box at the top. PDF Events – Document is the default. Depending on the object selected in the first list box, there are different and varying numbers of options (suitable for the object) available below.

To add an action to the open PDF file, click Document > Events and Scripts and then click Manage > Add. The group also contains the commands for editing and deleting actions.

The following actions are available:

- Open page (optionally including "jumping" to specific locations within the page, to an area or to a bookmark on the page)
- Go to web address or compose an email message
- Open file (PDF format, destination can be a page or a bookmark)
- Open embedded file (PDF format)
- Execute/start application (program).
- Show/hide annotations, fields or layers
- Reset form (empty form data)
- Submit form data (by email or over the web)
- Import form data from file
- Execute command
- Execute JavaScript (including inserting and editing JS code)

JavaScript code can be accessed and executed by actions associated with bookmarks, links, pages, and document events. You can also use JavaScript in PDF forms. The most common use of code in

forms is to format data, perform calculations, validate data, and assign actions. For example, scripts linked to form fields can be started when a button is pressed.

In a PDF form, user input can be checked via JavaScript and the form data entered can be sent to the creator of the PDF for further processing with your consent - in these cases, code execution makes sense and is ok. However, especially in the case of PDFs downloaded from the Internet from untrusted and/or unknown websites or received by e-mail from unknown senders, it is just as thinkable that these files contain JavaScript code smuggled in by cybercriminals. The code can then cause damage to your PC by dropping a malicious file, or the said forwarding of entered form data can be used, for example, to obtain your personal access data to various online services by criminal means.

This is why you can decide in the <u>program preferences for JavaScript</u> whether the code contained in a PDF file should be executed or not.

In addition to executing and inserting existing JavaScript files, **Perfect PDF 12** also offers the option of creating and editing JavaScript code directly in the program in an editor window. To see these functions, select Document > Events and Scripts > JavaScript Document in the top list box on the tab. Then click on "Add" in the "Manage" group on the ribbon and enter the code in the "Edit" dialog. These functions are usually only required by software developers.

## **Embedded Objects**

#### **Fonts**

The list of fonts embedded and used in the PDF document, as well as detailed information about each font, can be seen in **Perfect PDF 12** by clicking Documents> Embedded Objects > Fonts.

Embedded fonts are marked with a green vertical line; non-embedded ones with a yellow line. If the font is not embedded, the program uses a locally available system font (font substitution) to display the document text or to enable printing.

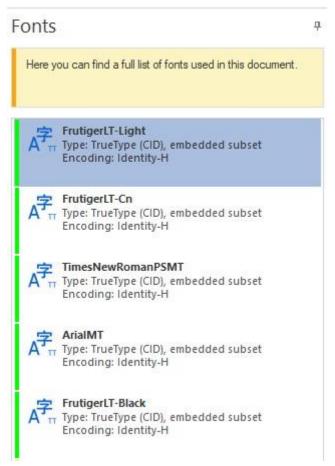

You can find the name of the font used for the replacement in the object properties in the "Font used" line. If there is a number in an orange circle next to the font name, it means that a font exists more than once in the document.

### **Images**

In **Perfect PDF 12**, you can see the list of images present in the PDF document and information about each image by clicking on Document > Embedded Objects > Images.

With the Images object type, you can see the list of raster images in the PDF document or thumbnails of these images in the object window. Further information about the individual images can be

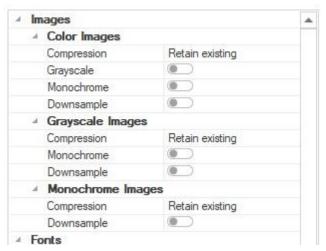

obtained via the Tools/Selection/Images menu after clicking on the images in the <u>workspace</u>.

Each image can be copied to the clipboard or saved.

Image compression, changing color space, and reducing the image quality can be done by going to Tools > Optimize/Document.

#### **Files**

You can see the list of embedded files in **Perfect PDF 12** by clicking on Document > Embedded Objects > Files. Commands for embedding, removing, and exporting files are also found there.

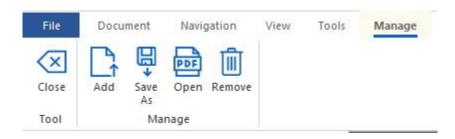

With the object type Files, the list of files embedded in the PDF document is displayed in the object window.

New files can be embedded with Manage > Add.

The embedded files can be exported or removed. PDF files can be opened in a new window using the Open command in **Perfect PDF 12**.

# Menu: Navigation

The buttons on this tab take you to the commands for using and managing (editing) the navigation options available in the document.

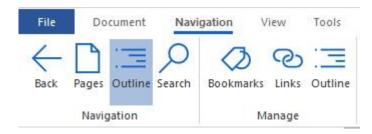

## **Navigation**

In this group, click on the Pages icon to see small thumbnails of the document pages on the left side of the <u>object window</u>. Then click on one of the page views to see the corresponding page on the right side of the workspace. Outline displays the document's table of contents (if available) in the object window. A mouse click on a heading of the directory shows the linked document page in the working area. The Find command (Ctrl+F) allows you to find text in the document.

## Manage

In this group, click the Bookmarks, Links, and Outline icons to edit, delete, or add items to the respective objects.

New structure elements (bookmarks) can be inserted directly by clicking on Manage > Bookmarks:

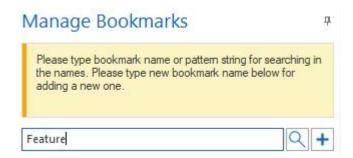

To insert a new bookmark, first enter a name in the text field on the left. Click on the "+" symbol to add the newly specified bookmark name to the list. A page, coordinates or area on a page is then specified as the target. The magnifying glass can be used to search for bookmarks.

A bookmark can be modified after clicking on it and then choosing the Edit command.

Click Remove to delete a bookmark.

The table of contents of a PDF document can be edited after clicking the Manage > Outline button. The current index is displayed, for example:

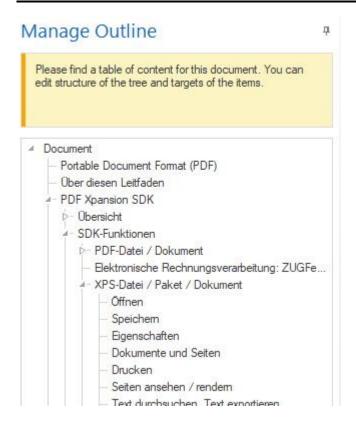

The buttons in the Manage group allow you to edit each index entry, add new ones, delete existing ones, move up/down, promote or demote.

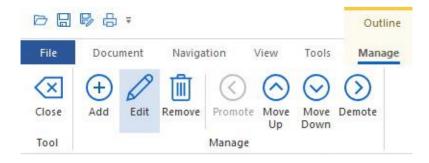

## Menu: View

On this tab you will find commands for defining how the page of the opened PDF document displays in the program. This includes zoom options, but also different document views and reading modes. You can also save the settings made for displaying pages here.

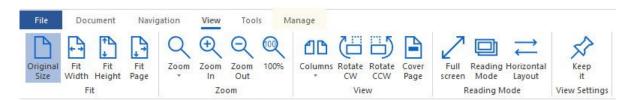

### Customize

Here you can adjust the zoom factor and thus the display size of the PDF document with a mouse click so that the respective target display is achieved:

- "Original size" sets the value for the display size to 100%
- "Width" sets the display size so that you see the document pages in their entire width (from the left to the right edge in the <u>workspace</u>).
- "Height" sets the display size so that you can see the full height of the document pages (from top to bottom).
- "Whole Page" sets the display size so that you see the document pages in their entire height and width, i.e. the entire page

## Zoom

- Zoom allows you to select a preset value
- "Zoom in" and "Zoom out" changes the zoom factor by a fixed value with each click on the button, which can vary depending on the factor set
- "100%" sets the value for the display size to 100%

Alternatively, you can use the slider in the status bar to zoom.

#### View

The first command in this group displays multi-page documents in one or more (2 to 4) columns. The other two commands rotate the pages either 90 degrees to the right or to the left. If a PDF document consists of more than two pages and a multi-column view is also selected, you can display the first page separately in the first cell by selecting the Title Page option.

**Note:** Rotating the pages on the View tab only changes how the pages are displayed, not their actual orientation in the document. If you want to change the orientation in the document, select Pages > Document > Manage and follow the explanation that is displayed.

#### Read Mode

In this group you can choose between three document views.

#### Full Screen

In this view, the user interface elements are completely hidden (ribbon, status bar and borders of the program window are not visible). Full screen corresponds to the corresponding view in other programs. The program window fills the entire screen. You can scroll through the document using the usual standard functions: Page Up/Page Down, mouse wheel, and arrow keys. Links in the document can also be used. To leave full screen, simply press ESC.

### Reading Mode

In reading mode, only the current page is displayed, just like in a book. Scrolling is done using controls on the <u>status bar</u>.

### Horizontal Page Layout

Choose this view to tile the document pages horizontally in multi-page documents.

## Page Display (Keep It)

If you click on this button, the currently defined page layout is saved. It will then be the same for all documents that you open in the program.

## Menu: Tools

This tab is only visible when a document is open in Perfect PDF 12.

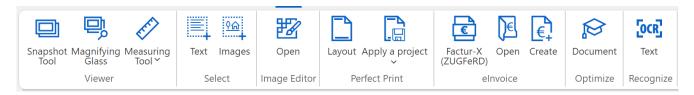

### **Viewer Tools**

The following viewer tools are available: snapshot, magnifying glass and measuring tool. Using them will not change (edit) the content placed on a page.

With the snapshot tool, you select an area on the page to copy it to the Windows clipboard (for direct pasting into other programs) or save it as a separate image file. To define the area, click on the square handles on the frame and drag them, or use the mouse to draw the area you want from scratch.

Use the magnifying glass to enlarge a page area on the left in the object window. Use the slider above the enlarged area to set the zoom factor. As with the snapshot, you can both define the area you want to zoom in with the frame or the mouse. Copying the enlarged area to the Windows clipboard or saving it as a separate image file is possible as well.

The menu "Measuring Tool" consists of three tools:

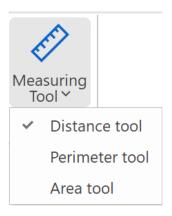

Select "Distance tool" and measure a distance between two points on a page,

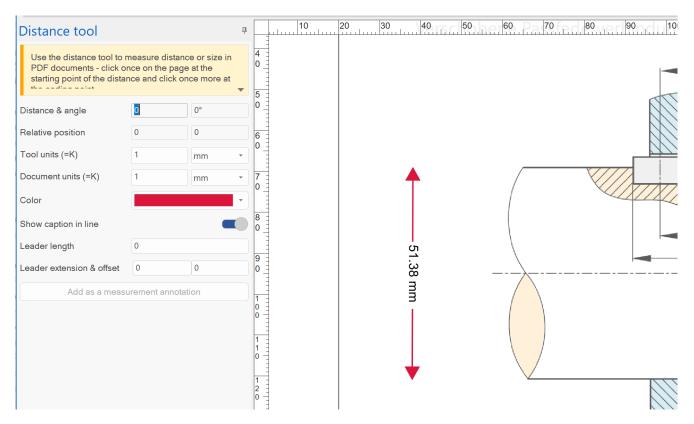

The properties on the left allow you to define the details.

Tool units and document units set the relationship between the real sizes and the sizes on the document page - and thus the scale.

When you click on the "Add as measurement annotation" button, the measurement arrow is inserted into the document as a comment. To remove this comment, use the "Comments" menu item.

The other two functions work in a similar way: "Perimeter tool" and "Area tool".

### Select

There are two modes: text selection and image selection. The selection is made in the working area: text selection by dragging the mouse while holding down the left mouse button; images are selected with a mouse click.

If a text or an image is selected, it can either be copied to the clipboard or saved as a text or image file.

## Perfect Print – Create print layouts

<u>Perfect Print</u> is a powerful tool for creating ready-to-use print layouts and also for quickly designing and printing specific types of documents.

Perfect Print opens in a separate window, either in simple or professional mode, depending on the settings.

## elnvoice

**Perfect PDF 12** supports the creation, display and conversion of electronic invoices in the following current formats and standards:

- ZUGFeRD and Factur-X invoices (ZUGFeRD is a German standard, Factur-X is a French standard, both for electronic invoices, Factur-X is fully compatible and technically identical to ZUGFeRD as of ZUGFeRD version 2.1) - PDF/A-3 files that contain a structured XML invoice according to special rules, in Germany usually in XRechnung format (other formats are available)
- XRechnung (the German public sector standard for electronic invoices) Invoice data as XML file only

A detailed description of the functions for elnvoices can be found here: elnvoices.

## **Image Editor**

This tool allows you to edit raster images within **Perfect PDF 12**. Vector drawings cannot be edited with this tool.

**Note**: The image editor is started in Perfect PDF 12 in a separate program window. As long as this editor window is open, other open Perfect PDF 12 windows are locked.

The following elements of a document can be edited with it:

- Raster images in a loaded PDF file, after you have selected/clicked on them ("Document/Edit content/Image Editor")
- Any raster images from the hard disk of your computer (command in the menu "Tools/Image Editor/Open")

- New decoration elements for a PDF document (menu "Document", "Decorate/Design element/Add new item/Image/Image Editor")
- Raster design elements in a Perfect Print project

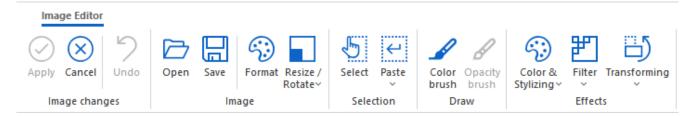

The main functions of the Image Editor are:

- Replace image with another image Image/Open
- Save image locally on the computer Image/Save
- Change color format: full color, grayscale, black and white, CMYK, etc.
- Resize, rotate image
- Crop, fill with color Selection
- Paste an external image file or clipboard content
- Create freehand drawings with the color brush, setting color, brush type, size (brush width) and opacity
- Various image effects

After the image is edited, press the "Apply" button. The image will then be written back to the document and the image editor window will close.

## **Optimize PDF Document**

After clicking on the Optimize/Document button, a large number of properties are available that can be optimized for the opened PDF document. The following objects can be modified automatically to achieve certain optimizations (file size, opening speed, display, etc.) or improvements:

- 1) Images: Multicolor or monochrome images and grayscale images can be optimized separately. For example, you can reduce the number of colors, change the compression, or reduce the quality and scale (downsampling). When downsampling, a threshold is queried: Small images whose dimensions are less than width \* height in pixels are not downsampled. The changes are applied to all images in the document.
- 2) Fonts: You can specify here whether fonts should be embedded and, if so, which ones. It is advisable to embed as many, if not all, of the fonts. This will ensure that the PDFs can also be read as intended on computers which do not otherwise have the fonts available.

- 3) Clean up document content: Delete broken links, bookmarks, outline elements and form fields, remove page thumbnails, delete specific types of comments, delete or flatten specific layers. Metadata, embedded files, actions, and a lot more can also be deleted, i.e. removed from the PDF document.
- 4) Various compressions can be made.

After selecting the changes you want, click the Start Optimization button to apply those settings.

**Important note**: If objects were changed and the document was then saved, the changes made cannot be undone.

## Text Recognition (OCR)

The free OCR engine **Tesseract from Google** is used for text recognition.

Text recognition is applied to scanned pages as well as any images in the document. After the "Start" button has been pressed, the text recognition begins, its progress is documented by an animation and at the end you receive a message about the recognition result. If the recognition was successful, you have the option of selecting the recognized text and then copying it to the clipboard or saving it as a text file. If you want to do this, click on "Text" in the "Select" ribbon group of the "Tools" menu, select (highlight) it with the mouse and then choose "Copy to clipboard" or "Save as".

To save the complete text recognized and saved as invisible content to a text file at once, use the "Export/Export Plain Text" function from the "File" menu. Note that the feature requires you to uncheck the "Skip Hidden Text" option for the recognized text to be exported.

Neither the manufacturer of **Perfect PDF 12** nor its publishers and distributors are responsible for the recognition quality.

## Status Bar

The status bar is located at the bottom of the program window.

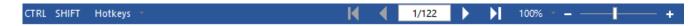

The CTRL and SHIFT buttons can only be used on a tablet or with a touch screen when it is necessary to perform certain actions that would be done on a keyboard with the "Ctrl" or "Shift" keys: mouse or finger grabs pull, etc.

**Note**: The buttons on the left of the status bar are only visible after a specific option in the program preferences has been activated, namely the display of Windows Hotkeys in "<u>Touch & pen input</u>" group of the preferences.

Use the arrow keys in the status bar to scroll through multi-page documents. And to directly display a specific document page, click in the field between the arrow keys (<currently displayed page>/<total document page number>), type in the desired page number and press the ENTER key.

On the status bar on the right you will find buttons for changing the zoom factor for the open document. Click on the percentage to select one of the given numbers. You can also change the display very quickly with the slider or click the plus and minus signs to change the zoom factor. On the <u>View</u> tab in the ribbon, in the Fit and Zoom groups, commands are also available to enlarge or reduce the display of the pages.

# PERFECT PRINT

Perfect Print combines multiple functions for creating the print layout of flyers, posters, letterheads and your own templates in one powerful program. You can then use these layouts when printing your documents.

Starting the Perfect Print program is done via menus either from "File/Perfect Print Window" or from "Tools/Layout". It opens the window either in a simple mode, i.e. like this -

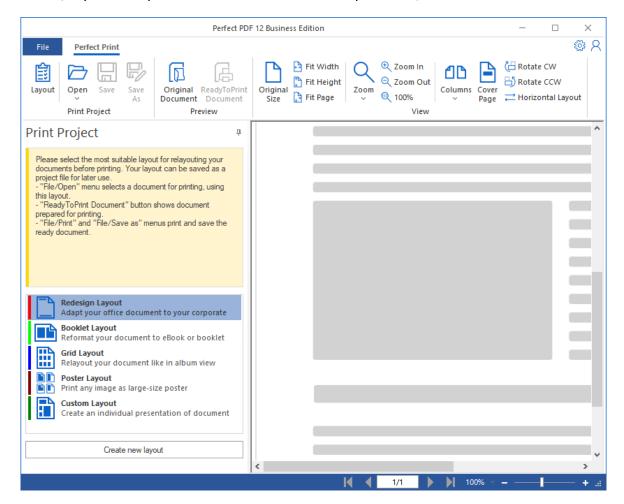

or in a professional mode, like that -

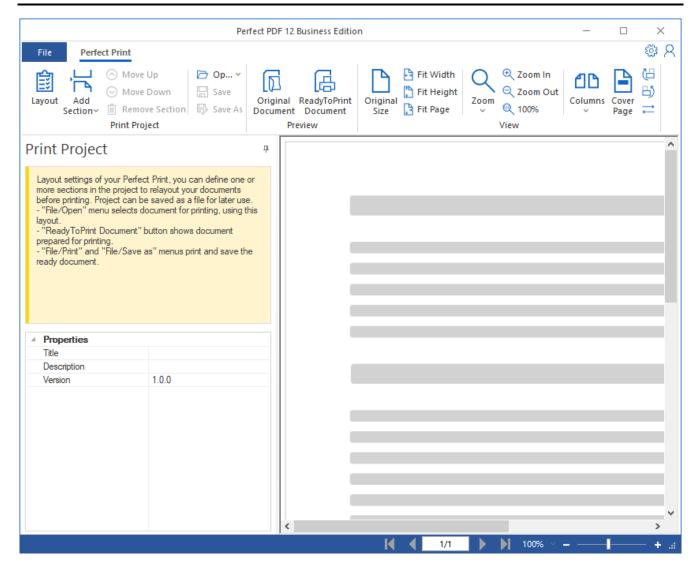

In the professional mode you have the additional possibility to define (layout) sections. You set the desired mode in the program preferences:

# Preferences

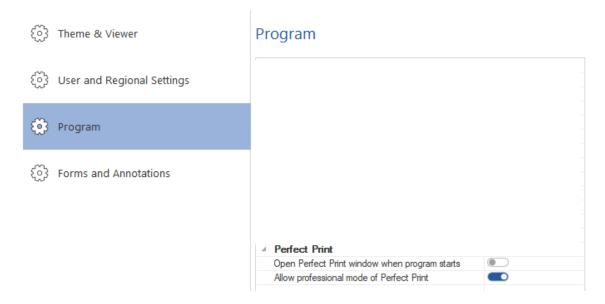

# Simple Mode

In the simple mode you directly select the desired layout and click "Create new layout":

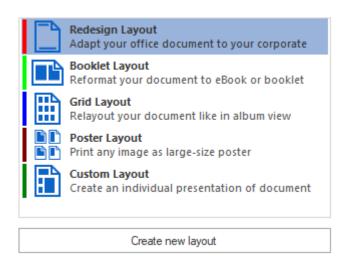

After that, the selected layout is designed in detail. In general, you can define the alignment, margins, and placement of document pages on the paper sheets you want to print later.

A created layout is called "project" in the program, it can be saved and reloaded.

The available layouts are:

- Redesign create and edit multiple design elements on one sheet. Typical examples: Letterheads, printable forms, greeting cards, invitations
- 2) Booklet album view, two pages on one sheet. Design elements can also be created and edited
- 3) Grid place several pages on one sheet next to and below each other. Each cell represents one document page, and you define the number of cells
- 4) Poster print a large image on several sheets, and define the gluing zones and any frames
- 5) Custom flexible placement of document pages

In the simple mode you can use only one of the layout types mentioned above. If you want to use several layouts in one project, choose the professional mode. To do this, activate the <u>preferences</u> option "Program/Allow professional mode of Perfect Print".

If you use the simple mode, the program immediately switches to the professional mode after activating that option.

## **Professional Mode**

In the professional mode, you can choose each of the default layout types, as well as create and use multiple layouts in one project.

The following layout types are available in the professional mode:

- 1) All layouts of the simple mode
- 2) Include multiple layout types in one layout. They can be applied to specific pages of the document
- 3) Blank
- 4) Basic

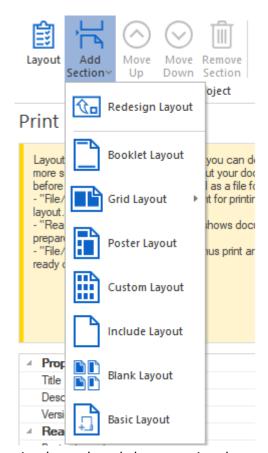

In contrast to the simple mode, the professional mode offers you the possibility to use several layouts for your documents in one project. These individual layouts are called "sections". With the "Print Project/Add Section" button you can insert the sections and edit them afterwards.

The order of the sections can be changed and you can also remove sections.

If you are in the professional mode, you can switch to the

simple mode only by restarting the application.

# ReadyToPrint Document

Finalized layouts can be used when printing a PDF document, or when creating a PDF document from other applications:

1) Print document: Open an original document via the "File" menu. With the button "Preview/ReadyToPrint Document" the document is displayed in the current layout. With

- "File/Print" the document is printed, using the selected layout. The print settings are described in the "Print" section.
- 2) Create PDF document from Microsoft Office document: after clicking on "Save as PDF" in the **Perfect PDF 12** plugin, activate the option "Apply Perfect Print project" and enter the path to the Perfect Print project (layout).
- 3) Create PDF document from other applications by printing on the Perfect PDF 12 printer: select the PDF printer, then open the printer settings and apply the Perfect Print project.

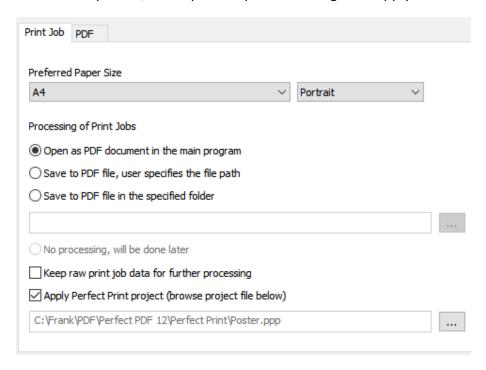

The project selected in variants 2) and 3) is selected permanently until you change the selection.

# **Edit Layout**

Depending on the layout type, a specific set of properties defines the corresponding layout. The general properties usually include:

- Title
- Page size, page orientation
- Page margins
- Selection of pages in the source document (All, Even, Odd, Page Range, etc.)
- Individual properties

Some layouts (Redesign, Booklet, Grid) consist of layers, i.e. background and foreground (holder), among other elements. These layers can be assigned and edited separately with margins and possibly decoration elements. The background elements are located below the page content, the foreground

elements are located above the content. If the program allows to place elements in the background or foreground, a "Add Subitem" button is displayed in the ribbon:

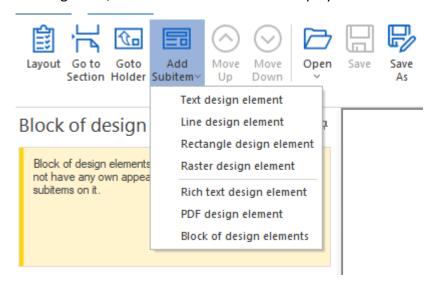

The decoration elements that are displayed in the popup menu can be placed in the background and/or foreground.

With a block of decoration elements you can create a group of elements. In this case, the coordinates of the elements within the block are calculated.

To edit an element (background, design elements, etc.), click the pencil icon . When you are in the object properties table of an element, click the icon again to go back, that is, to leave the properties table. For a text element, for example, this is what it looks like:

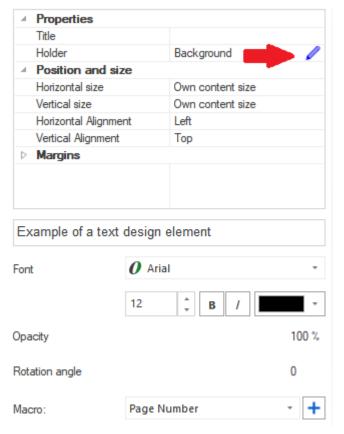

The text is the child element of a background. You can return to the background and its editing options by clicking the pencil icon at the "Holder" line - see the red arrow.

# **Open & Save Project**

Each layout and layout set can be saved and reopened as a Perfect Print project (file extension "ppp"). You can also create favorites; this will facilitate your work:

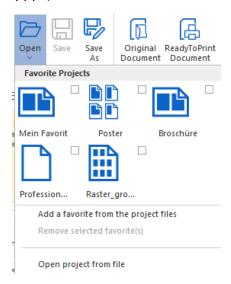

The projects can be used by other programs when printing and converting them to PDF - see "ReadytoPrintDocument".

# **E-INVOICES**

This program section offers a wide range of functions for reading, creating and converting electronic invoices for the ZUGFeRD/Factur-X and XRechnung standards.

**Note**: From simple PDF files that are for example based on Microsoft Word documents - i.e., without an existing XML invoice file - **Perfect PDF 12** cannot be used to create electronic invoices in the ZUGFeRD/Factur-X or XRechnung standards. But don't worry: XML invoice files can also be created with Perfect PDF 12, see the "Creating an XRechnung file" section below. This is because from an invoicing perspective, such PDF files only contain unstructured data, but the program needs structured data.

You can read basic information on electronic invoicing and on the standards supported by the program on the corresponding <u>soft Xpansion website</u>.

The functions for electronic invoices can be found in the main menu at "Tools/elnvoice"

As long as no PDF file has been loaded, the "Tools" menu looks like this:

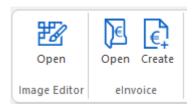

The following functions are available:

- Using the "Open" command in the group elnvoice or in "File" menu, you can open existing
  electronic invoices in the supported XML format after selecting the corresponding file type
  "XML"
- Read ZUGFeRD/Factur-X files, display, extract, delete XML part
- Create <u>ZUGFeRD</u>/Factur-X files from existing simple PDFs and existing XML invoices, including conversion to PDF/A-3
- Add, open, save and delete attachments to electronic invoices
- Create XRechnung file
- Display XRechnung data:
  - as a PDF file for convenient viewing with a template prepared by the program, which simulates the presentation based on a classic paper invoice ("XRechnung data in a way that can be read my humans")
- as pure XML data ("XRechnung data in machine-readable form")
- Print the electronic invoice data
- Save the electronic invoice data as PDF file

Convert the electronic invoice data to another format (another standard)

For example, for an open ZUGFeRD/Factur-X file (PDF/A-3), you will see the following program menu commands:

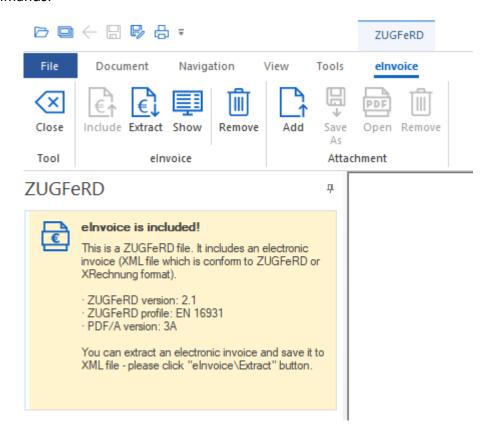

And these menu commands are available for an open XML file:

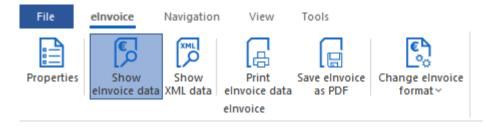

The <u>navigation</u> and <u>View</u> functions as well as <u>tools</u> offered in **Perfect PDF 12** are also available for electronic invoice files.

# Creating an XRechnung File

See also the "elnvoices" tutorials on the support page of soft Xpansion web site.

You can create an XRechnung file (XML invoice) from scratch and completely yourself in Perfect PDF

12. Press the button and select in the following window

| New eInvoice                             |                     |
|------------------------------------------|---------------------|
| Please select invoice format             |                     |
| ZUGFeRD 2.1 (Factur-X 1.0)               |                     |
| XRechnung 3.0 (UN/CEFACT)                | XRechnung 3.0 (UBL) |
| XRechnung 2.3 (UN/CEFACT)                | XRechnung 2.3 (UBL) |
| XRechnung 2.2 (UN/CEFACT)                | XRechnung 2.2 (UBL) |
| Extended format                          |                     |
| Create new Create from existing eInvoice |                     |

an elnvoicing standard you need.

You will now see the e-invoice editor with its own menu. Enter your billing details here:

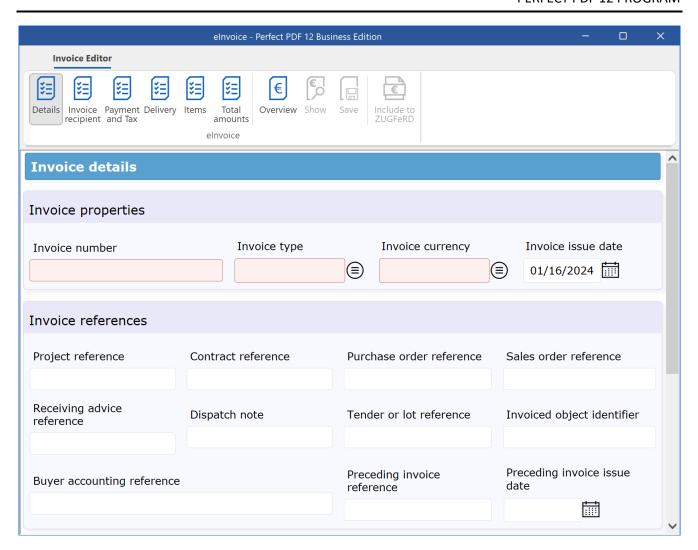

**Note**: You must fill out at least the fields required for a valid invoice, especially the invoice creator's details. Fields marked in pink are those that are mandatory.

By clicking on the link or button "Invoice overview" an overview of the entered invoice data is displayed:

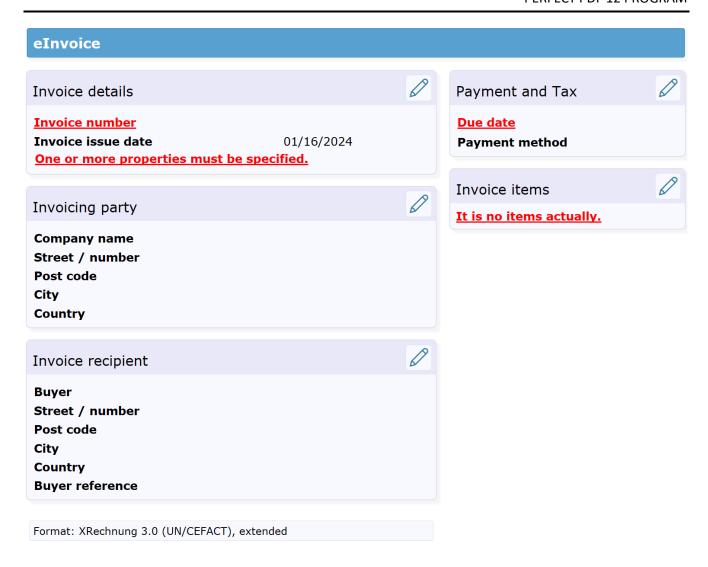

Fields marked in red are required but not yet filled out.

Once the invoice data has been entered, you can view it in a "human-readable form", i.e., based on the presentation of a "classic" paper invoice. To do this, click on the "Show" button in the elnvoice editor. Additional functions are then available to you, for example viewing as XML data, printing data, or saving as PDF.

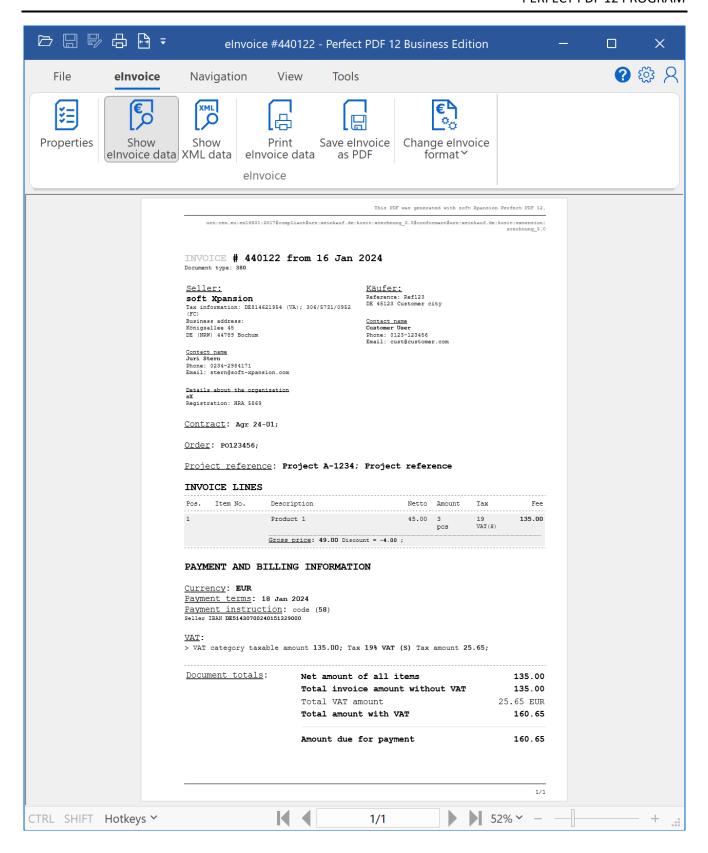

# Creating a ZUGFeRD/Factur-X File

To create a ZUGFeRD/Factur-X invoice, you must have a PDF invoice and a corresponding XML invoice, usually an XRechnung in Germany.

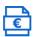

By pressing the button Factur-X/ZUGFeRD, a ready-made PDF file will be opened and the previously opened XRechnung will be embedded. The required conversion to PDF/A-3 is performed by saving the document.

When you open a completed ZUGFeRD/Factur-X invoice (menu <u>File/Open</u>), you will receive a notification:

This PDF file contains an embedded electronic invoice (it is Factur-X/ZUGFeRD data format which is based on the Directive 2014/55/EU and on the EN16931 standard).

Click on "More information" and you will see the properties of the opened file:

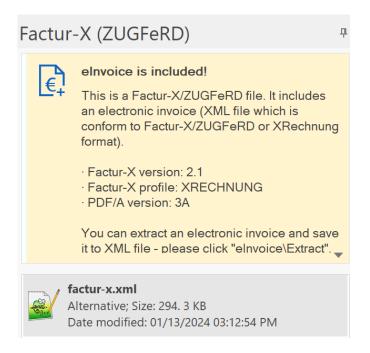